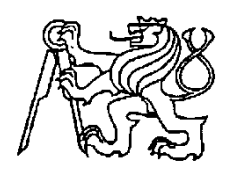

**Středoškolská technika 2010**

**Setkání a prezentace prací středoškolských studentů na ČVUT**

#### **Vizualizace vápenky**

**Tomáš Trnka**

Smíchovská střední průmyslová škola Preslova 25, Praha 5

#### Summary

The task of my project is creating a 3D model of lime in Třemošnice at the time of operation (half of the 20th century). An animated preview for the museum in Třemošnice is supposed to be added in the future.

The project is not only about the model (which certainly makes up the largest part of my work) but also about how to obtain the necessary documentation and cover the entire history of the building for the final report.

I consider this project not only very interesting but also practical and useful. As I have already mentioned the model might be used in the museum.

I have decided to use Cinema 4D because of my experience with the program and the possibility of student version.

My project can be divided into several stages. Firstly the modeling itself that includes parts such as iron construction, two different "towers" with chimneys and some outbuildings. Secondly there is texturing, in other words applying colours to an object. And thirdly the illumination, scene and rendering. At the end of the project there is the final animation edited in Ulead Media Studio Pro.

#### Anotace

Úkolem v mém projektu je vytvořit 3D model vápenky v Třemošnici v době jejího fungování (polovina 20. století). Poté tento model by bylo vhodné doplnit animovaným náhledem pro případnou prezentaci v budoucím muzeu v Třemošnici.

Součástí projektu není pouze vytvořit model (který zajisté bude tvořit největší část práce), ale také získat potřebnou dokumentaci a obsáhnout historii celého objektu pro závěrečnou zprávu.

Tento projekt považuji nejen za velmi zajímavý, ale také jako velmi užitečný a praktický. Jak už jsem zmiňoval výše, model může být využitý v muzeu. Rozhodl jsem se použít program Cinema4D především kvůli zkušenostem s programem a možnosti studentské verze.

Projekt mohu rozdělit do několika kroků. Zaprvé samotné modelování, které zahrnuje části jako jsou železná konstrukce, dvě vysoké pece s komíny, různé přístavby a prostředí. Druhým krokem je texturování, tj. nanášení barev na objekt. A za třetí je zde např. osvětlení, scéna a renderování (vykreslení).

Projekt je zakončen závěrečnou animací, upravenou v programu Ulead Media Studio Pro.

# **ZÁVĚREČNÁ ZPRÁVA**

SSPŠ 2009/2010

Vizualizace vápenky Trnka Tomáš 4.D

**Garant projektu:** Ing. Radko Sáblík **Konzultant projektu:** Ing. Jaroslav Zápotocký

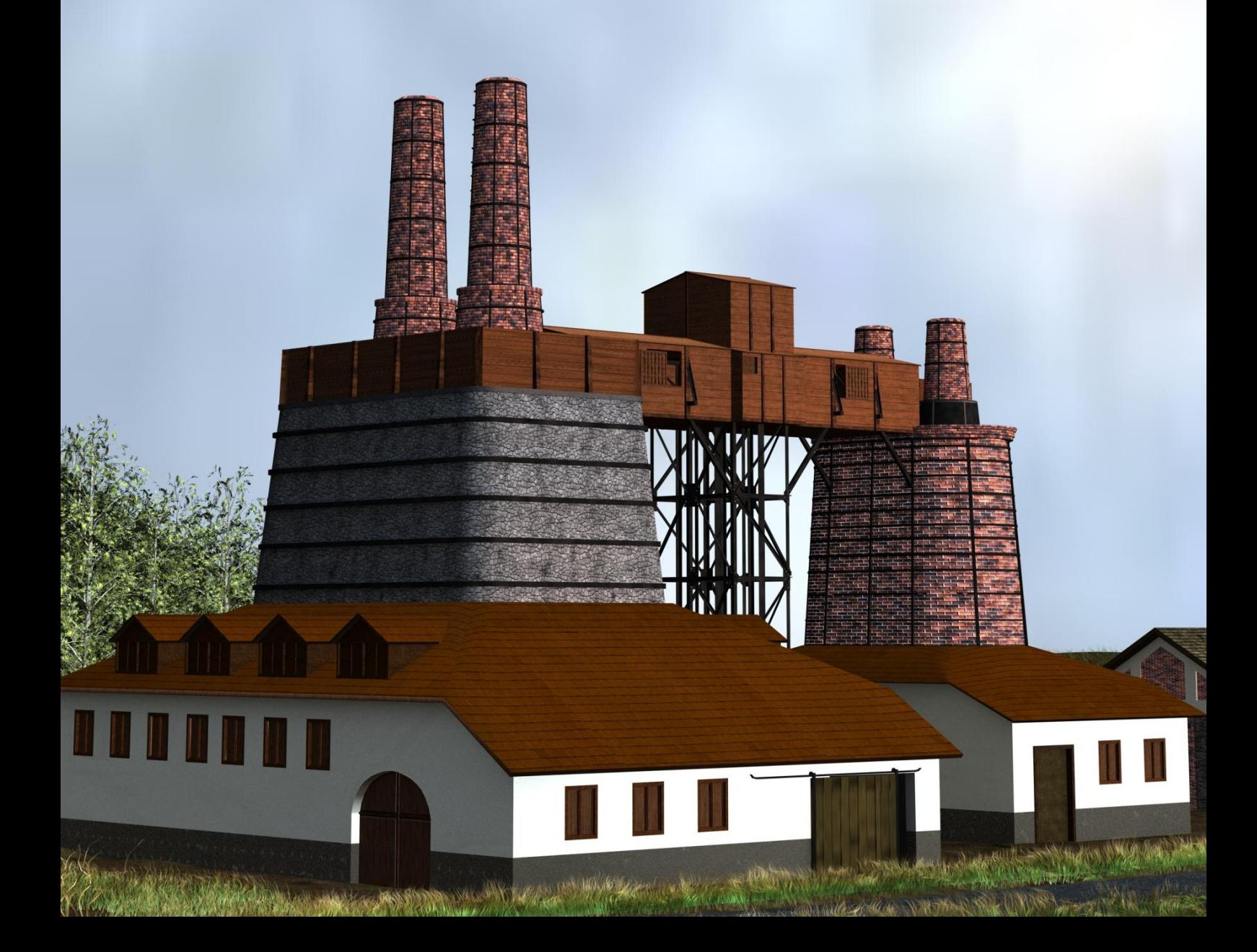

# **ZADÁNÍ PROJEKTU**

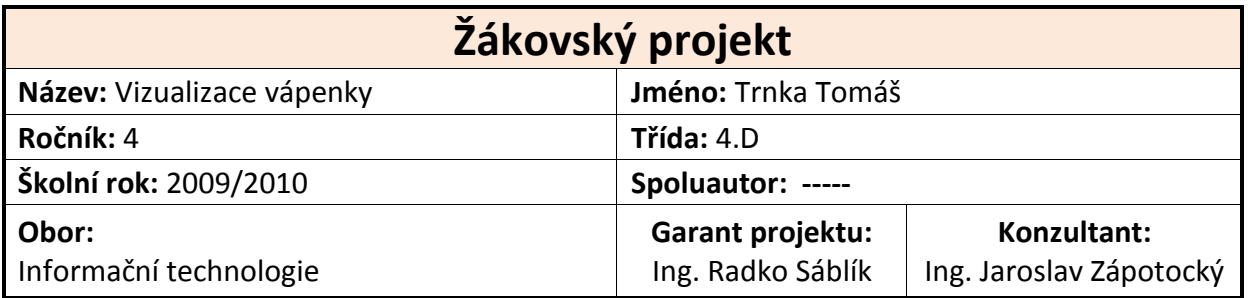

#### **Zadání:**

V Třemošnici je ruina vápenky z poloviny 19. Století. Vytvořte její model v době fungování (polovina 20. Století)

#### **Účel projektu:**

Animovaný model pro prezentaci v muzeu v Třemošnici.

#### **Výstup (výstupy) projektu:**

3D model. Animovaný náhled.

#### **Obsah:** *(rozepsané úkoly)*

- 1. Proveďte analýzu problému a navrhněte postupy pro splnění zadání
- 2. Sestavte harmonogram prací a hodnotící list s bodovanými úkoly
- 3. Proveďte vlastní řešení projektu dle schváleného harmonogramu
- 4. Proveďte závěrečné zhodnocení projektu
- 5. Odevzdejte závěrečnou zprávu ve formě dokumentu v programu Word
- 6. Odevzdejte prezentaci projektu v programu PowerPoint
- 7. Proveďte veřejnou prezentaci svého projektu

Žákovský projekt bude mít teoretickou a praktickou část. V teoretické části odevzdáte vytištěnou závěrečnou zprávu a případné další výstupy, plynoucí z vašeho projektu. Závěrečná zpráva, podklady pro prezentaci a případné další výstupy budou rovněž na připojeném nosiči CD. Součástí projektu je závěrečná veřejná prezentace projektu před třídou a dalšími návštěvníky prezentace. V praktické části budete svůj projekt obhajovat před maturitní komisí.

#### **Technické podmínky:**

Cinema4D

## **HARMONOGRAM PRACÍ**

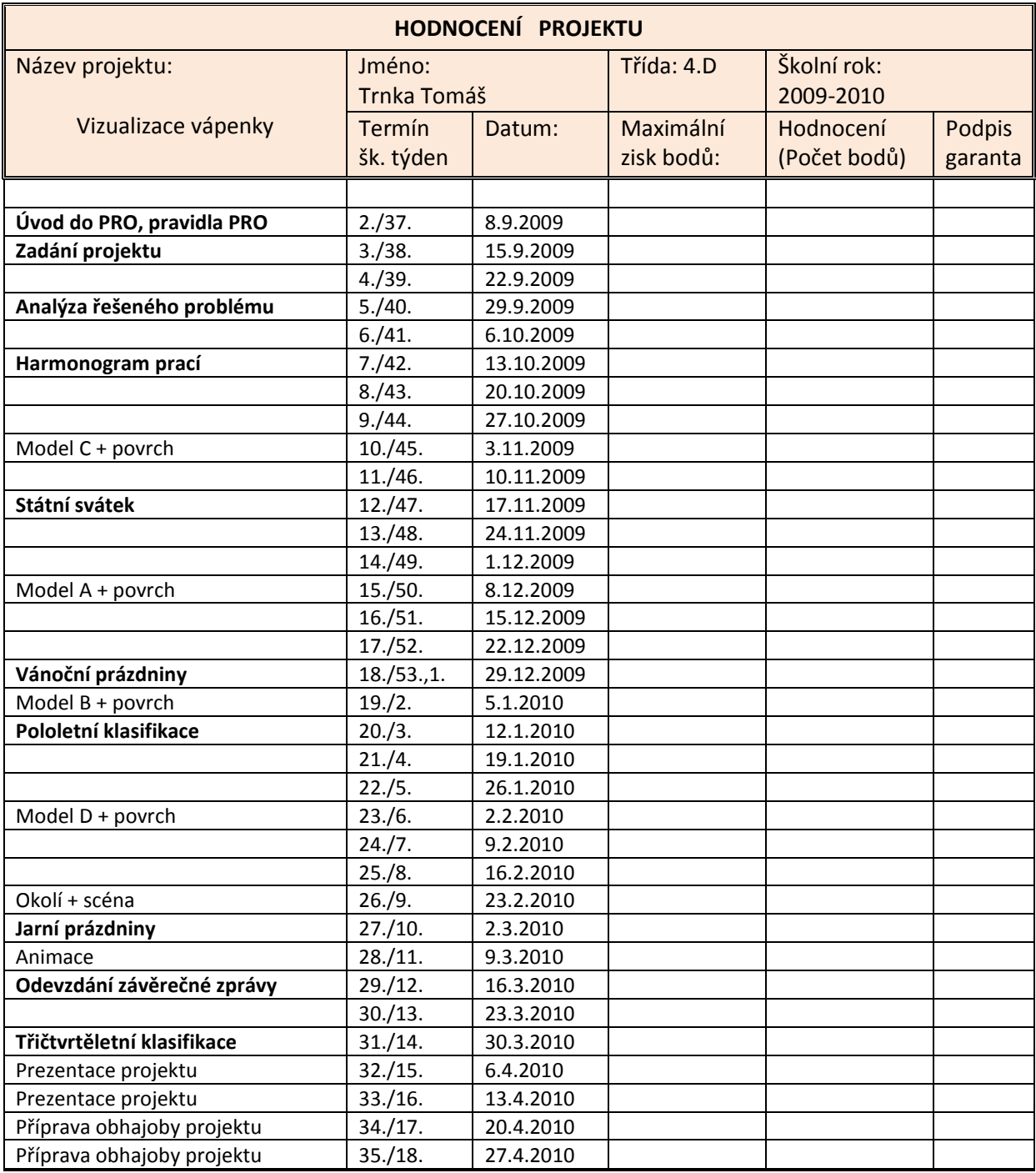

Pozn.: Bodové hodnocení je zapsáno ve vloženém harmonogramu prací s podpisem ředitele školy.

# **ČESTNÉ PROHLÁŠENÍ**

**Prohlašuji, že jsem maturitní práci vypracoval samostatně pod vedením garanta Ing. Radko Sáblíka. V práci jsem použil informační zdroje uvedené v seznamu použité literatury a internetových stránek.**

**Praha ……………………**

*Podpis celým jménem*

#### V českém jazyce

Úkolem v mém projektu je vytvořit 3D model vápenky v Třemošnici v době jejího fungování (polovina 20. století). Poté tento model by bylo vhodné doplnit animovaným náhledem pro případnou prezentaci v budoucím muzeu v Třemošnici.

Součástí projektu není pouze vytvořit model (který zajisté bude tvořit největší část práce), ale také získat potřebnou dokumentaci a obsáhnout historii celého objektu pro závěrečnou zprávu.

Tento projekt považuji nejen za velmi zajímavý, ale také jako velmi užitečný a praktický. Jak už jsem zmiňoval výše, model může být využitý v muzeu. Rozhodl jsem se použít program Cinema4D především kvůli zkušenostem s programem a možnosti studentské verze.

Projekt mohu rozdělit do několika kroků. Zaprvé samotné modelování, které zahrnuje části jako jsou železná konstrukce, dvě vysoké pece s komíny, různé přístavby a prostředí. Druhým krokem je texturování, tj. nanášení barev na objekt. A za třetí je zde např. osvětlení, scéna a renderování (vykreslení).

Projekt je zakončen závěrečnou animací, upravenou v programu Ulead Media Studio Pro.

#### In the English language

The task of my project is creating a 3D model of lime in Třemošnice at the time of operation (half of the 20th century). An animated preview for the museum in Třemošnice is supposed to be added in the future.

The project is not only about the model (which certainly makes up the largest part of my work) but also about how to obtain the necessary documentation and cover the entire history of the building for the final report.

I consider this project not only very interesting but also practical and useful. As I have already mentioned the model might be used in the museum.

I have decided to use Cinema 4D because of my experience with the program and the possibility of student version.

My project can be divided into several stages. Firstly the modeling itself that includes parts such as iron construction, two different "towers" with chimneys and some outbuildings Secondly there is texturing, in other words applying colours to an object. And thirdly the illumination, scene and rendering. At the end of the project there is the final animation edited in Ulead Media Studio Pro.

### **OBSAH**

<span id="page-7-0"></span>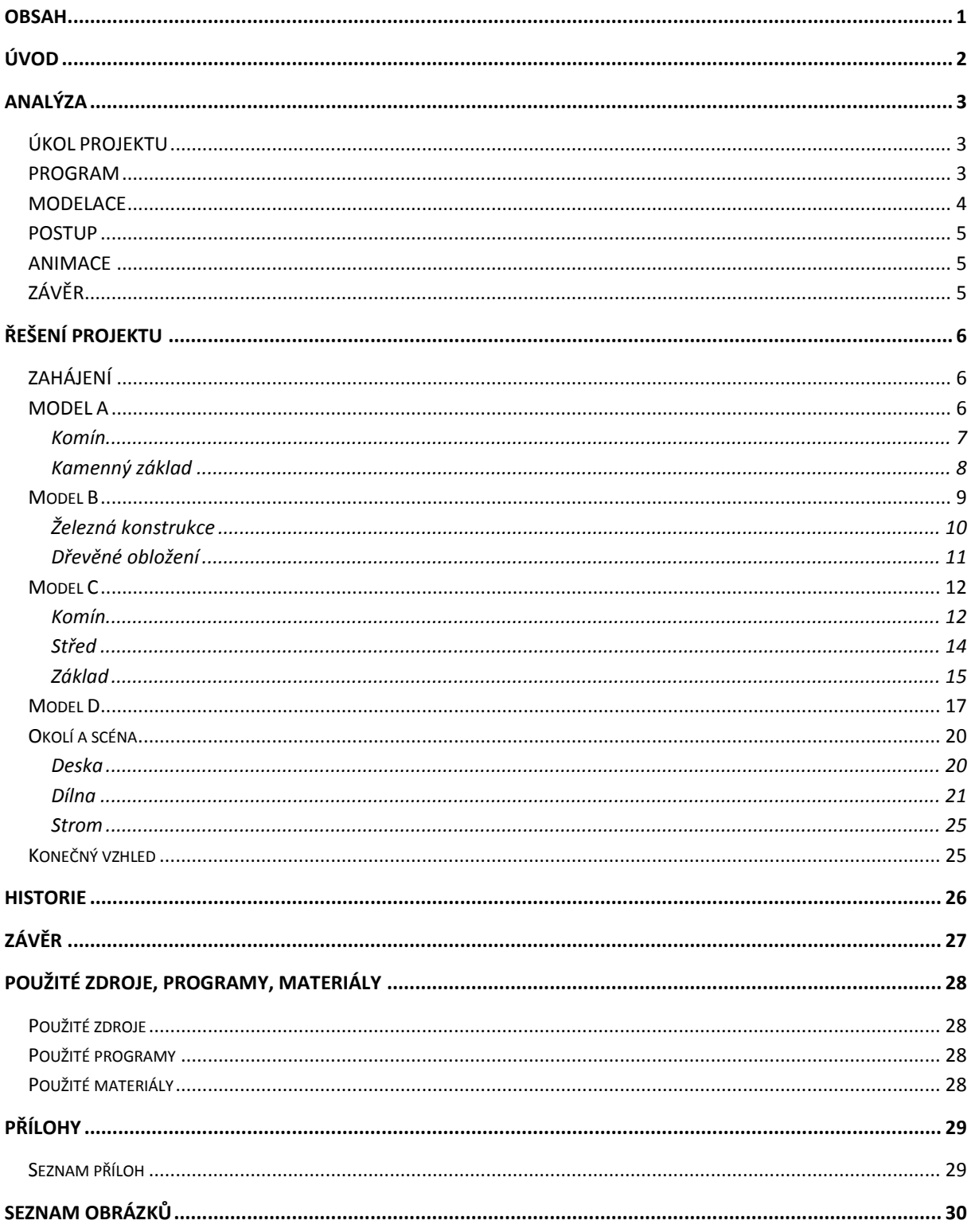

<span id="page-8-0"></span>Projekt "Vizualizace vápenky" mi byl doporučen a následně schválen panem Ing. Jaroslavem Zápotockým, mým konzultantem na konci školního roku 2008/2009.

Za využití programu Cinema4D jsem měl vytvořit model a celkovou vizualizaci vápenné pece ve městě Třemošnice. Samotný model se skládá z jednotlivých částí, tvořících celek.

Důležité bylo zajistit si informace a různé materiály, podklady k samotné práci. Ty mi byly poskytnuty samotným starostou města, panem Stanislavem Pecou.

Model by měl vypadat co nejvíce realisticky a odpovídat plánkovým rozměrům. To si vyžádalo určitě jistou dávku trpělivosti, ale také schopnosti přizpůsobit se určitým požadavkům – jak technickým, tak časovým.

#### <span id="page-9-1"></span><span id="page-9-0"></span>ÚKOL PROJEKTU

**Popis:** Úkolem v mém projektu je vytvořit 3D model vápenky v Třemošnici v době jejího fungování, tj. polovina 20. století. Poté tento model by bylo vhodné doplnit animovaným náhledem pro případnou prezentaci v budoucím muzeu v Třemošnici.

Součástí projektu není pouze vytvořit model (který zajisté bude tvořit největší část harmonogramu), ale také získat potřebnou dokumentaci a obsáhnout historii celého objektu pro závěrečnou zprávu.

<span id="page-9-2"></span>PROGRAM

Pro řešení úkolu je zapotřebí zvolit nejvhodnější program pro modelaci objektu, prostředí a následnou animaci. Na základě níže znázorněné tabulky 1 lze porovnat jednotlivé programy podle různých kritérií.

Hodnotící stupnice má 0 - 10 bodů ( čím vyšší, tím lepší ).

**Tabulka 1 - Výběr programu**

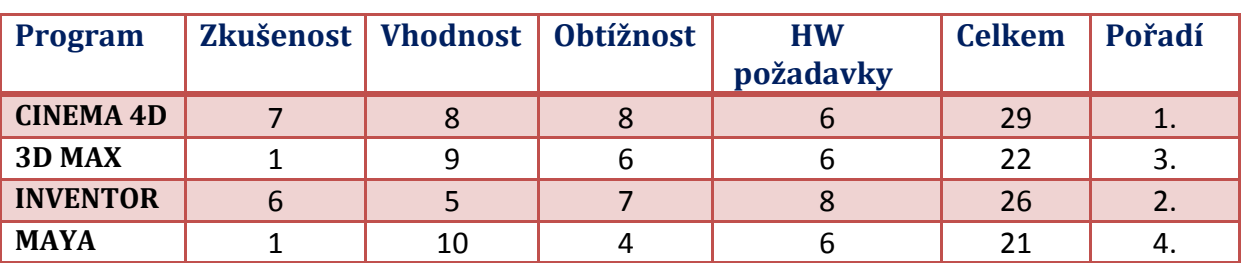

Nejvýhodnější variantou se zdá být program **Cinema4D**.

Kritéria pro výběr jsem seřadil za sebou podle důležitosti, čili mohlo být už zpočátku jasné, že si vyberu právě tento program kvůli zkušenostem.

#### <span id="page-10-0"></span>MODELACE

Program pro modelaci už je zvolený, nyní je nutné rozvrhnout si pořádně samotnou modelaci.

*Nebudu zde rozepisovat jednotlivé funkce, za pomoci kterých bych vytvářel model, to nechám až do závěrečné zprávy / prezentace.*

Obecně lze objekt rozdělit na 4 části. Vysoká pec (A), nízká pec (C), železná konstrukce (B) a přístavba (D). (viz. obrázek 1)

Obě pece mají v zásadě stejnou strukturu až na pár odlišností jako je zaoblenost, velikosti komínů a železné ohraničení.

Nejvíce času z této části zabere určitě spodní část, protože v době provozu tam byla přístavba.

Co se týče té železné konstrukce (B), v porovnání s pecemi jde o trochu větší

pracnost. Jedinou výhodu má v texturování, že se jedná pouze o jeden materiál, a v možnosti využití symetrie svislých tyčí.

**Vápenka**

**Texturování** v podstatě rozhoduje o výsledném vzhledu modelu, protože i přesto, že je vytvořen dokonalý model, špatné textury / bodypainting mohou vše zkazit.

Proto je důležitá fotodokumentace a pečlivé vybírání barev pro model.

Dalším důležitým faktorem při modelování je **rendering** (vyobrazení). Musím ten objekt vymodelovat tak, aby byla přijatelná doba renderu. Lze to lehce ovlivnit počtem objektů a jejich polygonů (částí). Čím detailnější bude model, tím se bude prodlužovat čas renderu. U statického snímku to až tolik nevadí, může se tak jednat o pár/desítky minut, ale u animace to už jde rapidně znát.

(záleží na barvách, nastavení renderu a hlavně osvětlení – stínech, photonech)

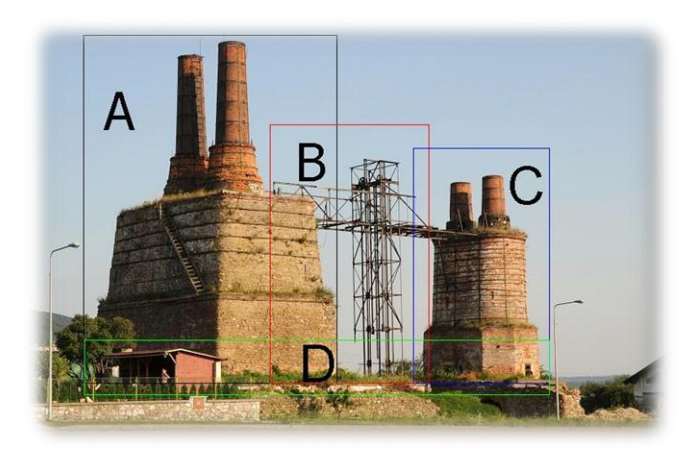

Navrhnu zde tabulku variant pro postup při modelaci a pro usnadnění rozvržení harmonogramu.

<span id="page-11-0"></span>POSTUP

**Tabulka 2 - Varianty postupu**

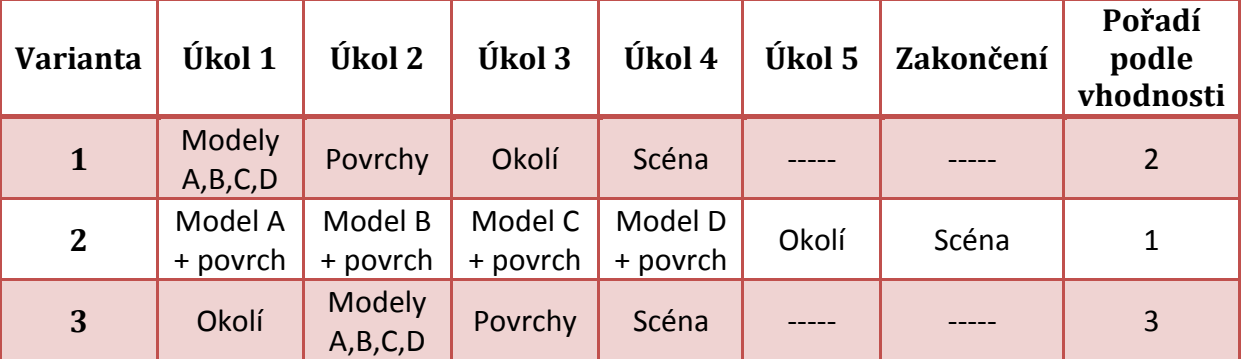

Tabulka 2 obsahuje tři nejlogičtější varianty postupu. Pro mě výchozím postupem se stala varianta číslo 2.

Spočívá ve vymodelování jedné části a následném otexturování. Po dokončení celkového modelu přijde na řadu tvorba okolí (tím jsou myšleny různé stromy, louka aj.) a poté zakončení scény (osvětlení, nastavení renderu apod.).

# <span id="page-11-1"></span>ANIMACE

Již zmiňovaná animace pohledu nad objektem z ptačí perspektivy bude složená z větších i menších vzdáleností vůči objektu. Jedná se o klasickou "keyframe" animaci, čili pohyb kamery v bodech.

Detailnější záběry budou především z oblasti komínů vápenky nebo také železné konstrukce.

# <span id="page-11-2"></span>ZÁVĚR

Za pomoci programu Cinema4D vytvořím model vápenky v co nejlepší kvalitě s ohledem na rendering. Detailnost přizpůsobím podle vzdálenosti závěrečného pohledu animace tak, aby byla zachována kvalita.

**5 |** ANALÝZA

Na základě této analýzy jsem schopný rozepsat harmonogram.

# **ŘEŠENÍ PROJEKTU**

### <span id="page-12-1"></span><span id="page-12-0"></span>ZAHÁJENÍ

Projekt jsem si rozvrhl v programu Cinema4d a začal jsem podle materiálů zjišťovat a zkoušet nejlepší způsob pro modelaci jednotlivých částí. K této "vnitřní analýze" mi z velké části pomohly hrubé stavby, předem vytvořené jako předlohy pro modely.

I když se zpočátku zdálo vše jednoduché a postupoval jsem podle plánu s velkým časovým předstihem, později se vyskytlo mnoho problémů a musel jsem buď najít jiné řešení, nebo pozměnit moji představu o tom, jak by měl daný model vypadat. Více popíšu v jednotlivých částech řešení projektu.

#### <span id="page-12-2"></span>MODEL A

"Vysoká pec" neboli model A, byla vůbec první částí, kterou jsem modeloval. Právě zde hodně záleželo, jakým směrem, kombinací barev a stylem se budu ubírat, tudíž tento model byl pro mě klíčovým. Model A je složen ze dvou částí, které jsem spojil nakonec dohromady a vytvořil tak základ pro rozměry a podobu zbývajících modelů. První část tvoří dva komíny, tu druhou kamenný základ.

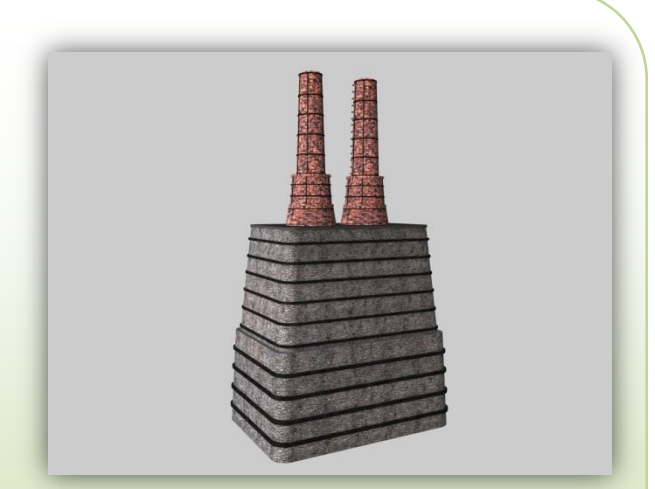

**Obrázek 1: konečný model A**

V dalších modelech se bude Vysoká pec "protínat" s modelem B, který vyplní prázdný prostor v horní části okolo komínů.

#### <span id="page-13-0"></span>**Komín**

Jedna z částí modelu A. (Obrázek 2)

Zajímavé je, že jsem začínal modelovat odshora. Obvykle se začíná nějakým základem, na který se postupně domodelovávají zbylé věci. Mě ale vyhovovalo v tomto případě začít opačně, protože jsem měl větší přehled o poměrech komínu, než o spodní části. Stručně popíšu postup, kterým jsem dosáhl tohoto výsledku.

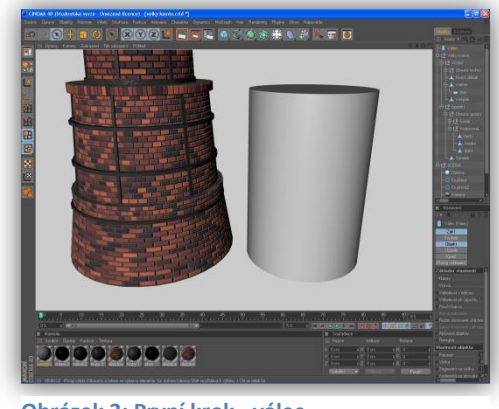

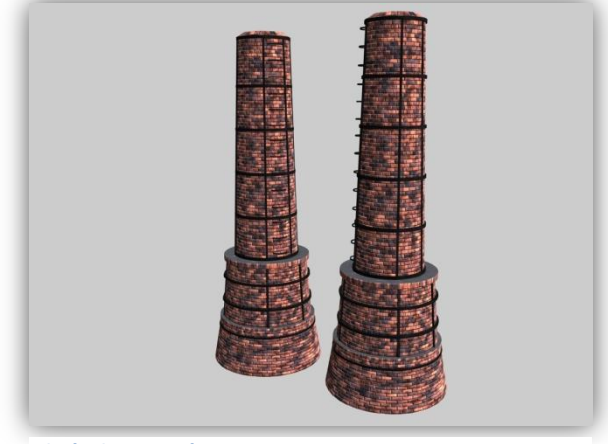

**Obrázek 2: Komíny**

Zde vidíte úplně první krok, jedná se o vytvoření prostého válce, kde jen definujete výšku, počet segmentů a poloměr válce. Na obrázku 3 můžete vidět srovnání s finální podobou komínu.

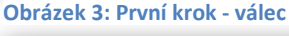

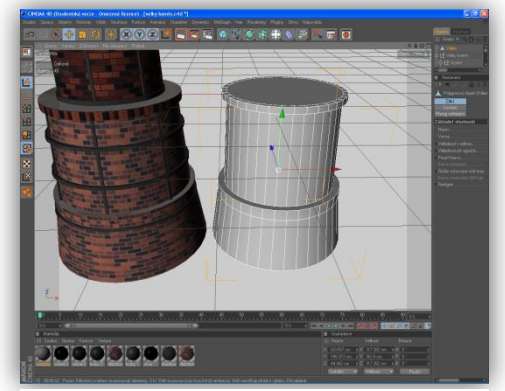

**Obrázek 4: Úprava válce**

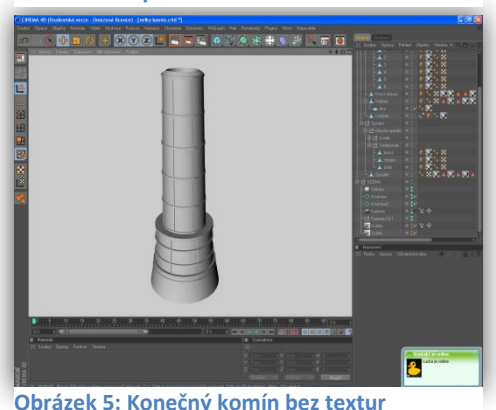

Ve druhém kroku jsem si jednoduše převedl válec na editovatelný objekt a využil jsem funkcí Vytažení, Vnitřní vytažení, Rozpuštění a Uzavřít otvor. Ikdyž to možná nejde na první pohled rozeznat, tohle je konečný tvar spodní části komínu. Textury a osvětlení udělají své.

Na obrázku č. 5 už je hotový komín, zatím bez textur. Horní část se tvořila podobně jako spodní, jen se musela upravit šířka horního oblouku komínu, zkosit a vyplnit prázdnou část pro objem. Na závěr jsem pomocí základního objektu Krychle vytvořil svislé a vodorovné příčky jako železnou kostru komínu.

Trnka Tomáš, 4.D SSPŠ 2009/2010

Poslední fáze je "texturování", jinak řečeno obarvení, nanášení barev na objekt. Pro mě asi nejtěžší část u tohoto modelu. Musel jsem vytvořit věrohodný cihlovitý materiál a správně ho nanést na polygony (části) tak, aby byl správně zobrazen. Vyřešil jsem to pomocí funkce Vrstvy u materiálu, kde jsem naskládal dohromady 6 vrstev na sebe. Mezi ně jsem zařadil 3 druhy šumu, fůzi, a 2 vrstvy dlaždic (jedna definována jako maska). U dlaždic

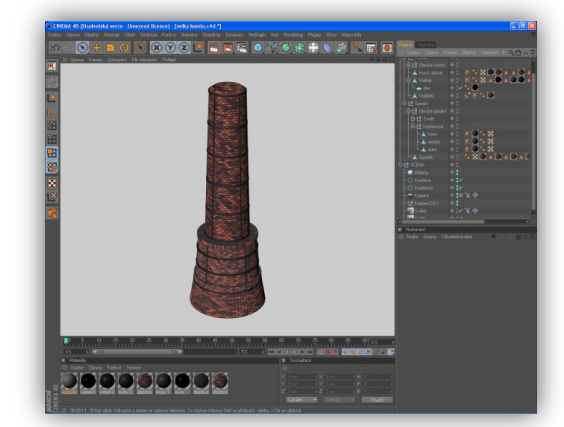

**Obrázek 6: Textura**

jsem si určil tři typy barev a také barvu malty. Další kanály materiálu, které jsem využil, byly Hrbolatost, Odlesk a Barva odlesku.

Pro správné zobrazení okrajů a vnitřku komínů sem musel využít různých typů projekcí a UV mapování.

#### <span id="page-14-0"></span>**Kamenný základ**

Druhá část modelu A. (Obrázek 7)

Jedná se o základ pece, na které jsou umístěny komíny. Samotná modelace je rozhodně jednodušší, než u komínu, ale bylo potřeba dostat správný počáteční tvar.

Tento základ pak je propojen železnou konstrukcí spolu s modelem C, což je nižší pec.

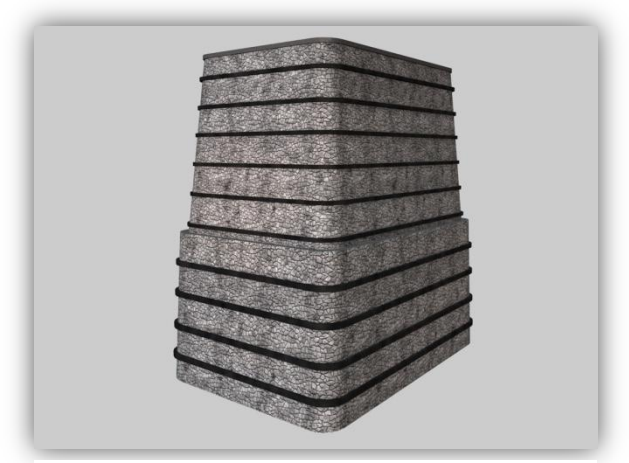

**Obrázek 7: Konečný vzhled**

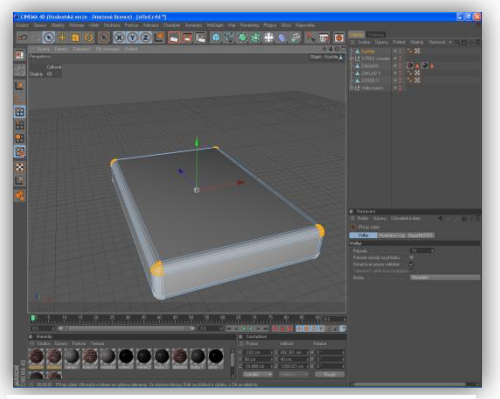

**Obrázek 4: První krok**

Začal jsem vytvořením krychle, u které jsem aktivoval zaoblení a poté smazal v režimu bodů všechny zbytečné body abych dostal pouze požadovaný tvar – krychli s mírným zaoblením hran. Tohle byl podle mě nejrychlejší způsob jak toho docílit.

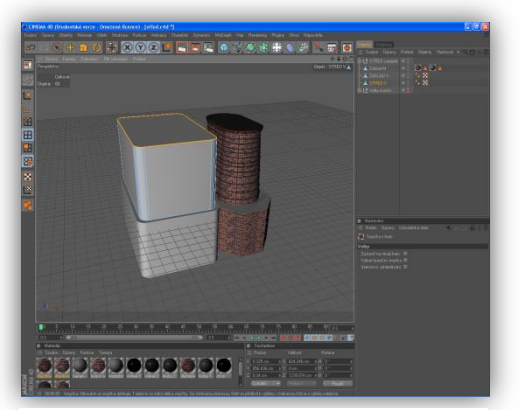

**Obrázek 5: Základní tvar**

Poté jsem si vytáhl tvar do požadované výšky a vytvořil jsem tak jednoduchý objekt.

Otevřená místa (zespodu např.) jsem uzavřel funkcí Uzavři otvor (příp. Přemostit). V režimu hran pak bylo třeba už jen zmenšit horní obvod abych vytvořil mírný spád, úhel.

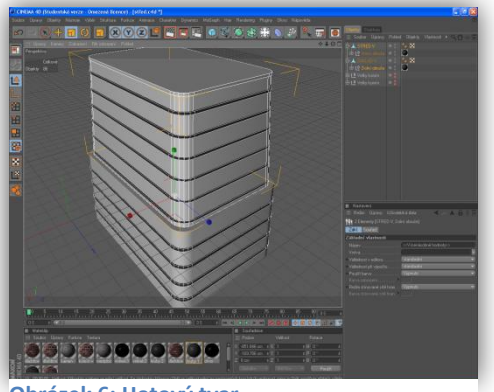

**Obrázek 6: Hotový tvar**

#### Zde jsem udělal pouze pár malých úprav (např. optimalizaci a uspořádání). Doplnil jsem obruče, které jsem dostal ze základního tvaru a přizpůsobil jejich velikost objektu. Materiál jsem vytvořil za pomocí stažené textury, šumu a povrchové úpravy.

Zjistil jsem, že řešit kamenný materiál pomocí vrstev s mozaikou není to správné rozhodnutí, jak jsem zpočátku zamýšlel.

<span id="page-15-0"></span>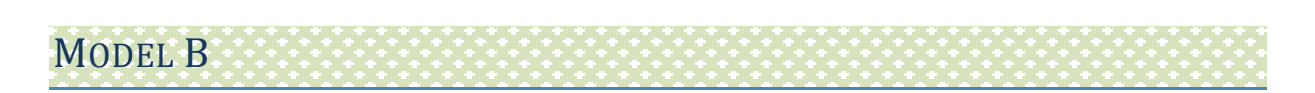

"Železná konstrukce" neboli model B, je soustava svislých a vodorovných tyčí, pilířů a spojů. Ty tvoří jakoby dvě šachty pro výtahy, kdysi sloužící pro přepravu vápence nahoru do obou pecí. Vršek je pokrytý celý dřevem.

Skládá se ze dvou částí, samotné železné konstrukce a dřevěné části.

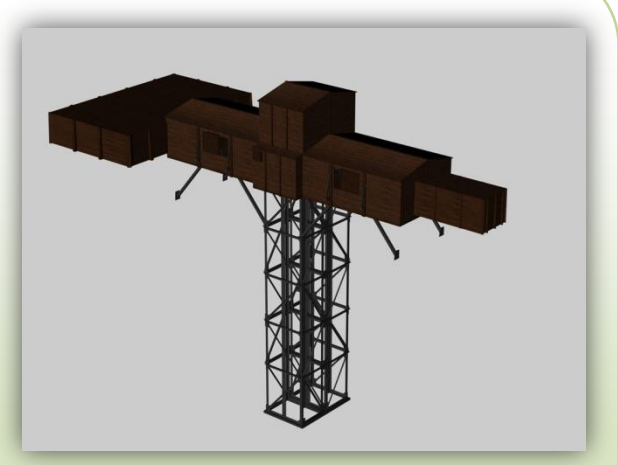

**Obrázek 7: Konečný vzhled modelu B**

#### <span id="page-16-0"></span>**Železná konstrukce**

První část modelu B. (Obrázek 8)

Jedná se o základ pece, na které jsou umístěny komíny. Samotná modelace je rozhodně jednodušší, než u komínu, ale bylo potřeba dostat správný počáteční tvar.

Tento základ pak je propojen železnou konstrukcí spolu s modelem C, což je nižší pec.

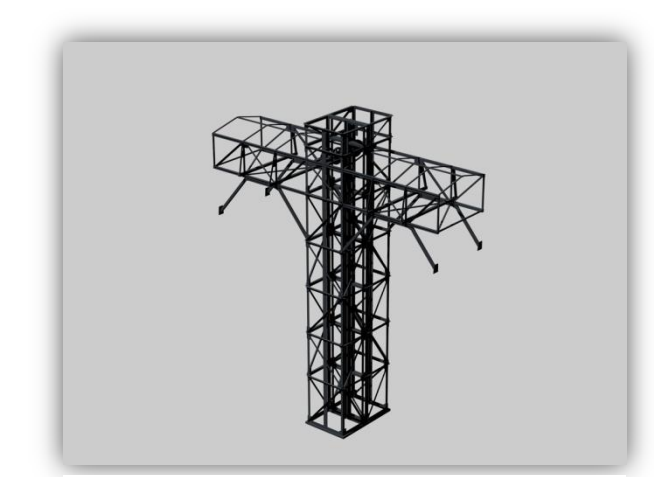

**Obrázek 8: Železná konstrukce**

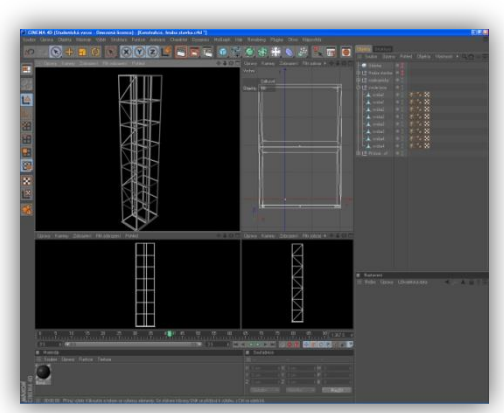

**Obrázek 9: První krok**

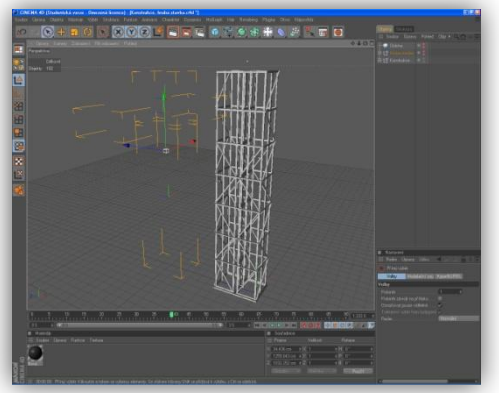

**Obrázek 10: Konstrukce**

Jako první krok, jsem si určil šířku a délku hlavních svislých tyčí a vytvořil základ v podobě "osmičky", která přehledně odděluje ty dvě šachty.(obrázek 9)

Postupně jsem modeloval příčné, vodorovné laťky pro každé patro a všude kde se protínaly, tak jsem vytvořil spoj. Vymodeloval jsem 3 typy spojů, které jsem rozkopíroval pro celý objekt. Nezapomenul jsem ani na "piny" – svařené boule na jednotlivých laťkách.

Poté přišlo na řadu domodelovat ke svislé konstrukci také vodorovnou. Jednoduše jsem proťal čtyřmi vodorovnými tyčemi tu svislou konstrukci a pak vršek spojil do stříšky pomocí jedné vyvýšené středové tyče. Poté zbývalo už jen domodelovat kotouče v úplné špičce konstrukce pro lana, která táhla výtah nahoru pomocí parního stroje.

#### <span id="page-17-0"></span>**Dřevěné obložení**

Druhá část modelu B. (Obrázek 11)

Dřevěné obložení bylo lehké vymodelovat, protože tvar jsem si v podstatě už určil tou železnou konstrukcí, takže stačilo jen udělat okolo obrys.

Obložení sahá až po model A a model C, vytváří prostor, kde kdysi jezdily pojízdné vozíky do jednotlivých pecí po kolejnicích.

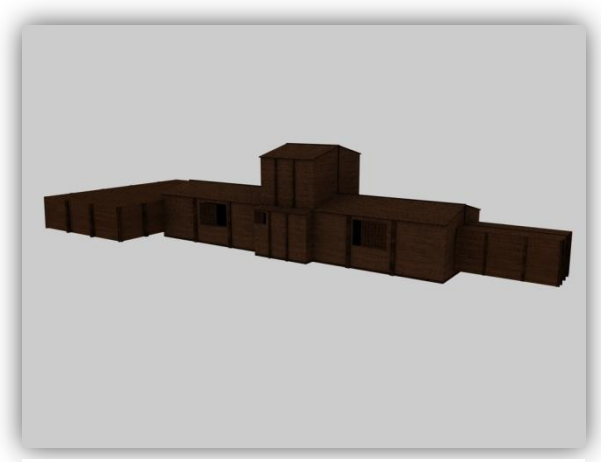

**Obrázek 11: Dřevěná konstrukce**

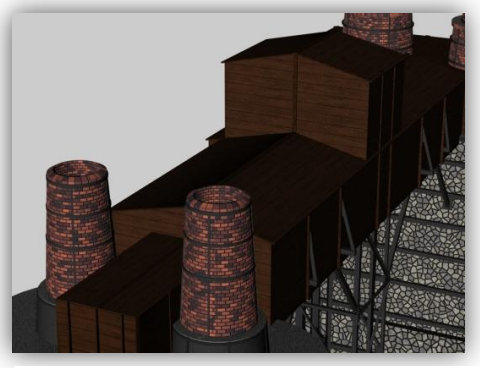

**Obrázek 12: Pohled zeshora**

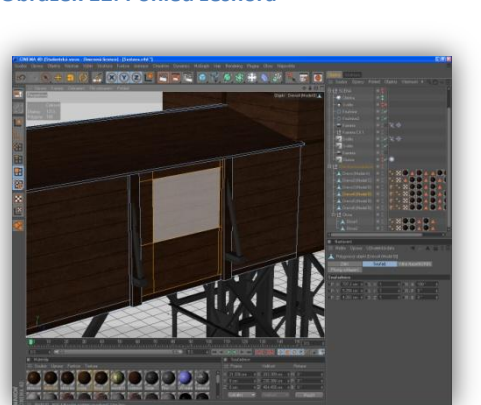

**Obrázek 13: Tvorba oken**

Samotné obložení jsem vytvořil pomocí křivek, tím získal tvar a nakonec použil funkci Vytažení NURBS. Tím jsem získal objem a posouval se z jedné strany na druhou postupně. Funkcí Nůž jsem vytvořil stříšku a po krajích a horních obvodech jsem vytvořil lišty.

Na stranách bylo potřeba za pomoci nože vyříznout okna. K nim pak domodelovat okenice, vytvořené funkcemi Vytažení, Vnitřní vytažení.

Do materiálu jsem si načetl černobílou texturu dřeva, tu pak ve Vrstvách upravil změnou barvy, přidaným šumem a HSL.

#### <span id="page-18-0"></span>MODEL C

"Nízká pec" neboli model C, je jedna ze dvou pecí, které tvoří sestavu vápenky.

Původně byla její spodní část obklopena přístavbou, kterou můžete vidět jako model D.

Skládá se ze tří částí. Základu, střední části a komínů.

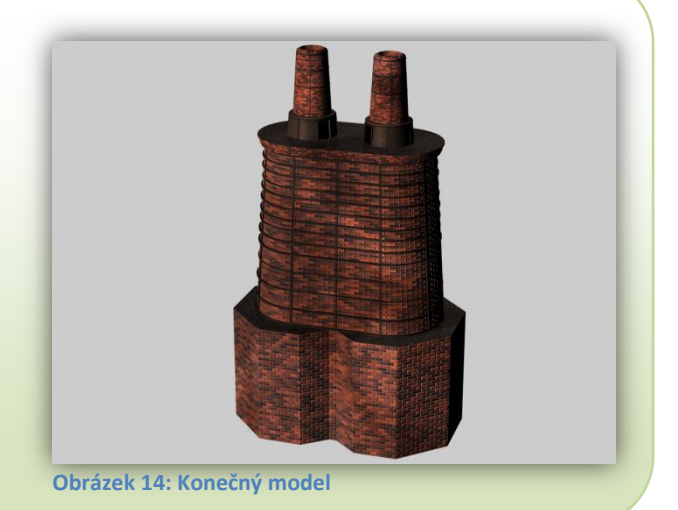

#### <span id="page-18-1"></span>**Komín**

Komín u modelu C byl vymodelován na stejném principu, jaký jste mohli vidět u modelu A.

Jediný rozdíl je ve výšce, počtu a typu obručí kolem jeho obvodu, a jeho spodní části.

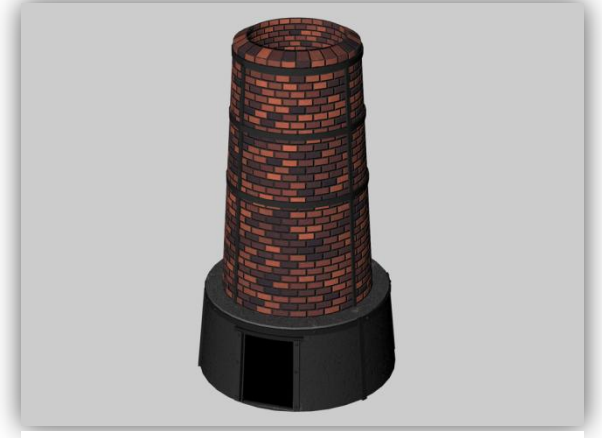

**Obrázek 15: Nízký komín**

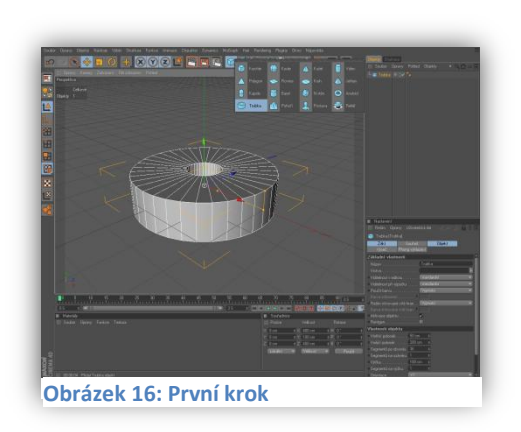

Prvním krokem, bylo vytvoření trubky, kde jsem nastavil počáteční vnitřní a vnější poloměr a počet segmentů. Důvod proč jsem zvolil trubku místo válce, je jeho vnitřní poloměr, který mi zajistil dutost objektu. Jinak bych musel zbytečně vytvářet ve válci díru a poté kosit jeho hrany.

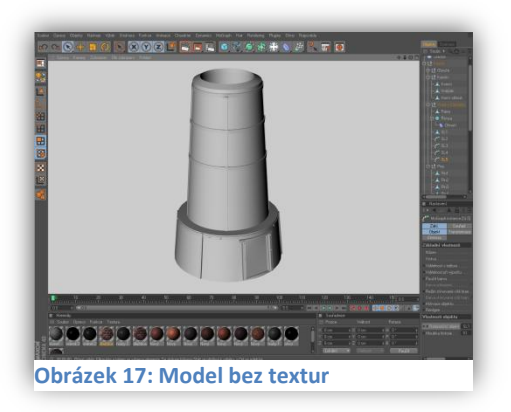

Zde vidíte výsledný model, zatím bez textur. Je skoro totožný s komínem u modelu A, ale přesto sem ho musel modelovat od úplného počátku znovu, protože měnit velikosti by zabralo více času. Nehledě na to, že bych musel oříznout spodní část komínu a domodelovat ho. Tím bych získal dva objekty místo jednoho a toho jsem se chtěl hlavně vyvarovat.

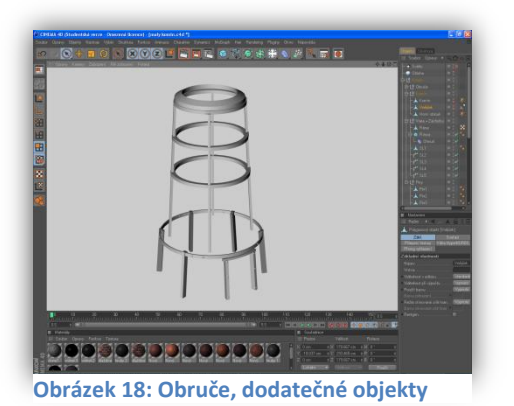

Na obrázku č. 18 jsou ukázány samotné obruče, které jsou vidět po obvodu výsledného modelu. Vycházel jsem z tvaru komínu a díky jeho obrysu jsem vytvořil takto nové objekty. Zvolil jsem raději větší tloušťku, aby se dalo s objekty lépe pracovat. (stejně nejdou uvnitř vidět)

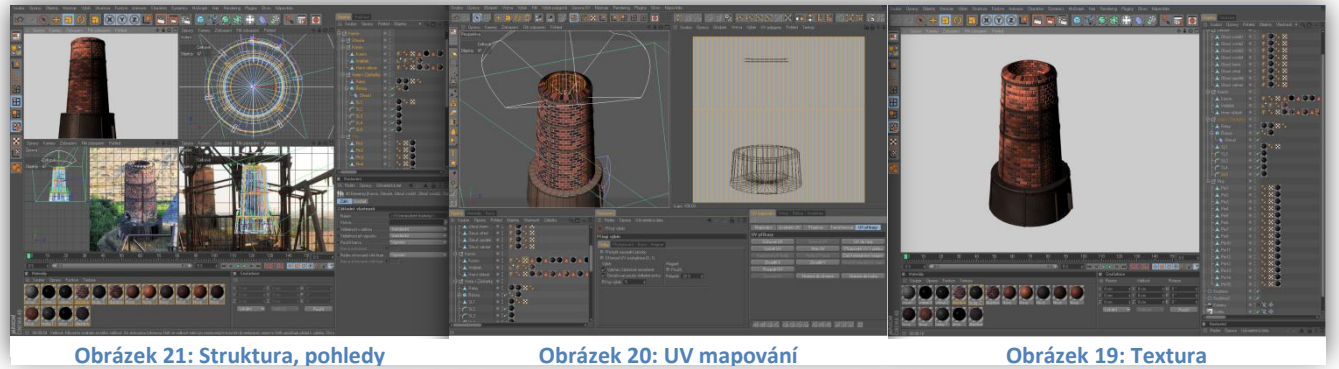

Po modelaci přichází na řadu opět texturování a celkový vzhled. Materiálu jsem přiřadil stejné nastavení barvy a vrstev, jako u modelu A. Jediný rozdíl v materiálu byl ve spodní části, kde jsem vytvořil lehce lesklý a kovový materiál.

Obrázek č. 20 znázorňuje strukturu modelu celkem ze čtyř pohledů. Můžete si všimnout z horního pohledu jednotlivých kruhových vrstev komínu. Částečně jsem si pomohl současnou fotkou, kterou jsem si načetl do pozadí jednoho z pohledů a vymodeloval podle ní přesný tvar komínu.

Využil jsem zde také UV mapování (Obrázek č. 19), díky kterému se mi rovnoměrně roztáhla cihlovitá textura po obvodu objektu. Obvykle ale tímto způsobem vznikne v nějakém místě nepěkný čárový přechod, který je třeba nějakým způsobem odstranit, zamaskovat.

<span id="page-20-0"></span>"Střed" modelu C. (Obrázek č.22)

Nese na sobě dva komíny a je tvořen podlouhlým tvarem zaobleným na jeho koncích. Tato část zůstane při konečném vzhledu plně odkrytá.

Je největší částí modelu C.

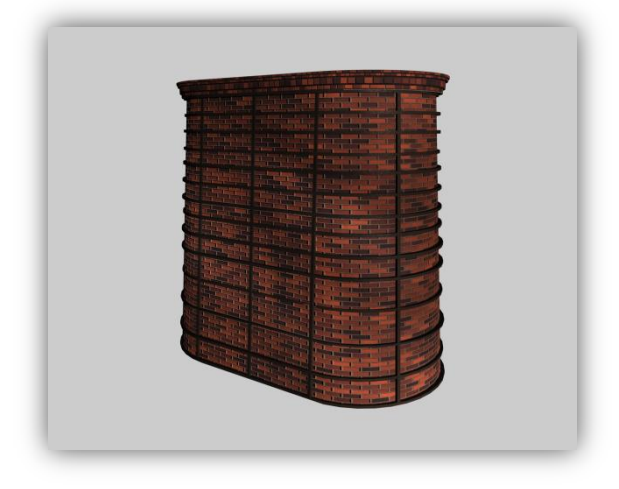

**Obrázek 22: Konečný model**

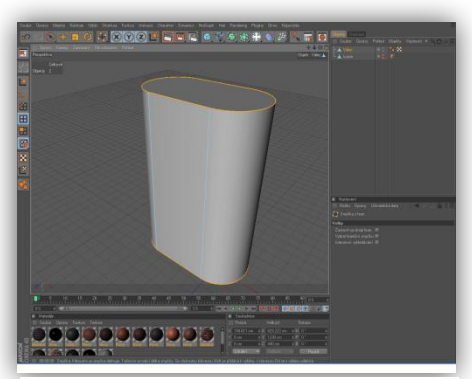

**Obrázek 23: První krok**

Opět jsem začal základním, jednoduchým objektem. V tomto případě se jedná o válec, který jsem si po úpravě roztáhl do požadovaného tvaru. Funkcemi Vytažení jsem vytvořil stupňovitý tvar schodů v horní části. Poté jsem samozřejmě dodělal na závěr obruče. (Obrázek č.28)

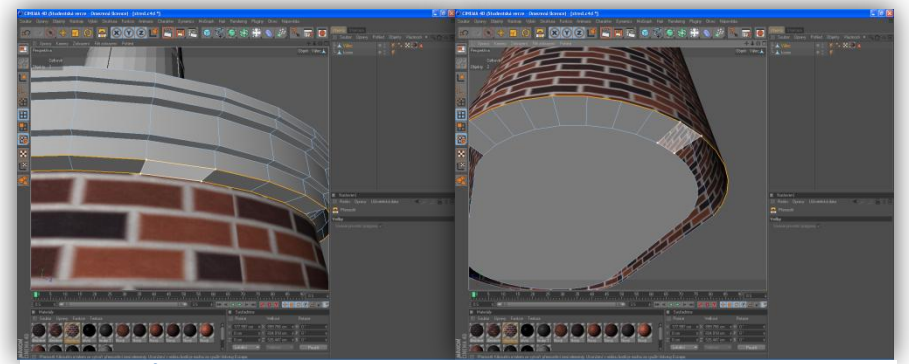

**Obrázek 25: Úpravy Obrázek 24: Přemosťování**

Upravil jsem velikost horních a spodních hran abych dosáhl mírného zkosení. Poté následovaly drobné úpravy jako přemosťování (Obrázek č.24). Na obrázku jste si všimli asi již načtené textury na objekt v době, kdy stále modeluju. To dělám v momentě, kdy jsem si jistý, že daná část je vymodelovaná správně a už ji nebudu nijak upravovat či měnit.

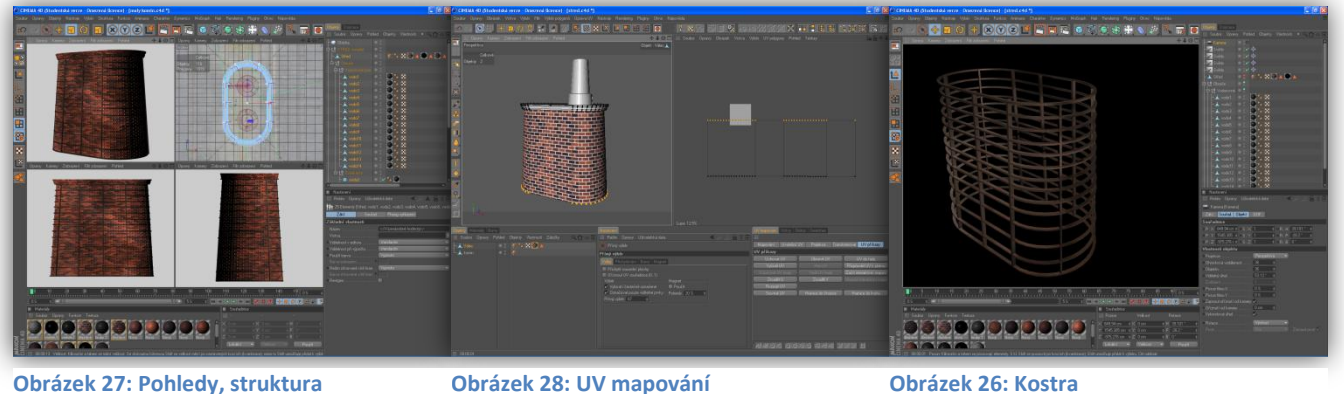

Texturování středu probíhalo podobně jako u komínů. Typ materiálu je stejný, pouze jsem pozměnil barvu malty a upravil měřítko textury. (Obrázek č.26)

U zaoblených krajů bylo potřeba opět využít funkcí UV mapování, čímž jsem docílil správné zobrazení po okrajích a nikde se textura nepřekrývá. Mnohdy stačí využít prosté změny projekce materiálu, ale v takovýchto případech, kdy je nahoře úzký a dole široký obvod, různé projekce nestačí.

V UV režimu si stačí uvolnit daný obvod, kde chceme přizpůsobit texturu, a poté pomocí UV příkazů (např. v režimu bodů) "Do řady, Zrcadlit, Rozpojit, Srovnat" upravit jeho strukturu. (Obrázek č. 27)

#### <span id="page-21-0"></span>**Základ**

"Základ" modelu C. (Obrázek č.29)

Je nejspodnější částí, na sobě nese již vymodelovaný střed s komíny.

Má tvar přesně podle předlohy, ale v závěrečné vizualizaci nejde vidět. Překrývá ho přístavba – model D.

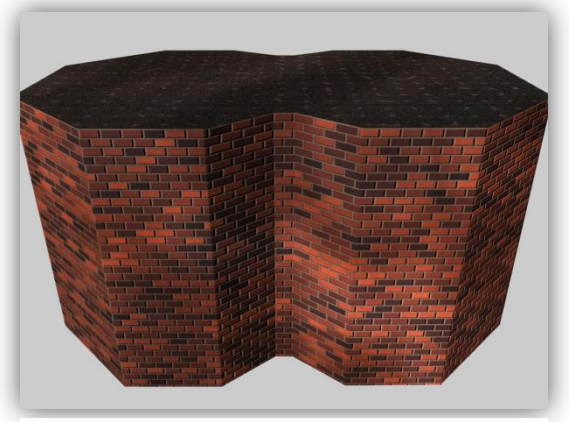

**Obrázek 29: Konečný model středu (C)**

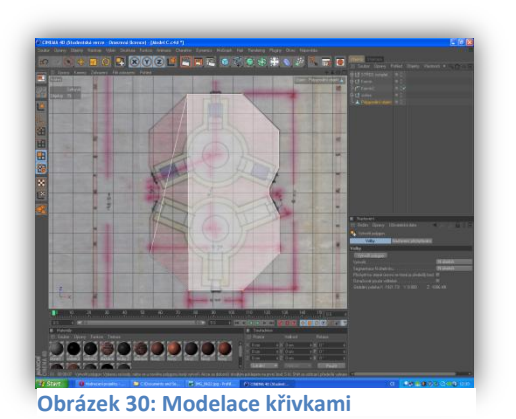

Prvním krokem bylo načtení obrázku podkladu do pozadí pohledu. Poté jsem si pomocí Beziérovy křivky nakreslil přesný tvar podle obrázku a uzavřel křivku. (Obrázek č.30)

Křivce jsem dal objem Vytažením NURBS a určil jeho celkovou výšku.

To bylo celé modelování základu. Zdá se to až moc jednoduché, ale často záleží právě na tom, jaký si zvolíme postup modelování. Kdybych si zvolil tvoření ze základního objektu, bylo by to mnohem pracnější.

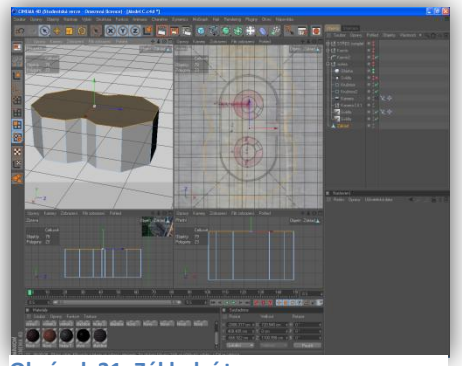

**Obrázek 31: Základní tvar**

Níže jsou přiložené obrázky základu v sestavě modelu C.

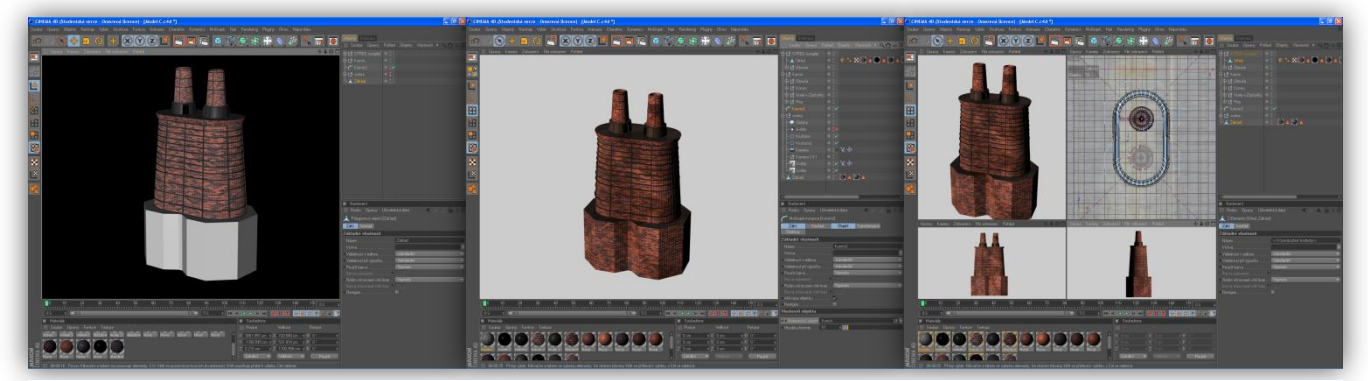

**Obrázek 34: Bez textury Obrázek 33: S texturou Obrázek 32: Různé pohledy v sestavě**

#### <span id="page-23-0"></span>MODEL D

"Přístavba" neboli model D, tvoří úplně spodní část projektu a také poslední, nepočítáme-li okolí.

Původně zhruba takto měla vypadat přístavba při vápenné peci, s tím, že někde v tom úseku měla být ještě strojovna, o které jsem bohužel nesehnal příliš informací k určení polohy, tvaru, vzhledu.

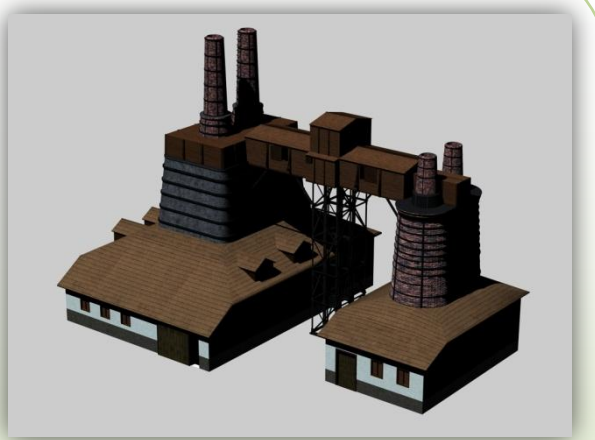

Model D vypadá lehce oproti jiným modelům,

**Obrázek 35: Konečný obrázek**

ovšem opak je pravdou. Zblízka je tato část propracovaná, zvláště co se týče střešních i normálních oken, dveří, vrat, ale i samotného tvaru střechy.

Skládá se ze dvou částí – přístavby u modelu A, a přístavby u modelu C. Postup jsem ale udělal sjednocený, neboť úpravy u každé části se jen drobně liší, jinak jsou rozdíly pouze ve velikostech, rozmístění a parametrech.

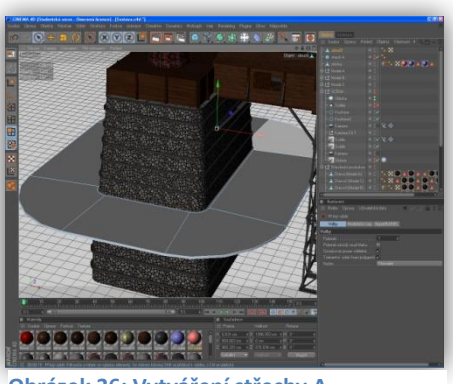

**Obrázek 36: Vytváření střechy A**

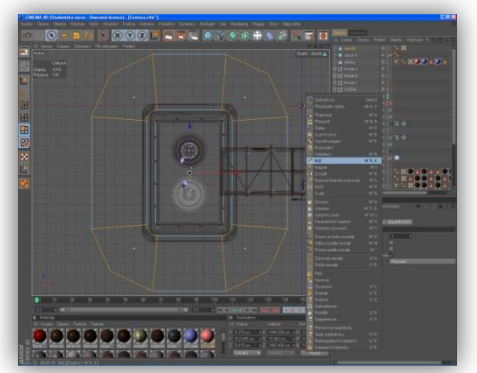

Musím se přiznat, že zpočátku jsem nevěděl jakým způsobem bych měl začít a nejvíce mi dělala starosti právě střecha. Takže jsem se opět rozhodl začít poněkud netradičně, od střechy. Protože Model A i Model C mají oba jiný tvar, jiné zaoblení, začal jsem modelem A, kde jsem si z jeho obruče získal tvar zaoblenosti a vytáhl jsem do šířky obruč pomocí Vytažení. Problém byl v tom, že vnější rohy jsem potřeboval mít špičaté a vnitřní zaoblené tak, aby ta střecha pěkně přilnula k modelu a aby na ní také textura vypadala pěkně v závěru. Přepnul jsem se do režimu hran, kde jsem pomocí Vyjmout hrany rozdělil zaoblené hrany na pár částí a poté v režimu bodů upravil strukturu na pravý úhel.

**Obrázek 37: Pohled zeshora**

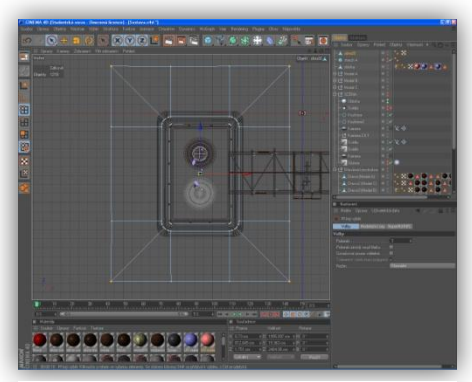

**Obrázek 38: Správná struktura střechy**

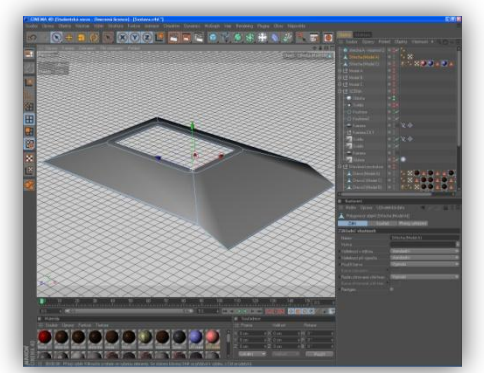

**Obrázek 39: Upravená střecha**

Na obrázku č. 38 už vidíte správnou strukturu z horního pohledu, jak mají správně vypadat hrany. V této chvíli už jsem pouze určil úhel střechy posunutím hran do určité výšky a jednu stranu prodloužil a ještě zvýšil její úhel. Výsledný vzhled je na obrázku č. 39.

Střecha je v podstatě hotová. Ještě jsem jí chtěl dát větší objem, aby působila jako 3D, takže jsem jí změnil tloušťku a tím jsem vytvořil prostor mezi horní a dolní stranou. Už to není obyčejný upravený polygon.

Ještě jsem zapomněl zmínit, že u Vytažení z obruče je potřeba zadat vyšší úhel než defaultně nastavených 45°. Jinak by se mi překrývaly jednotlivé strany které vytahuju.

Když už jsem před chvílí popisoval střechu u přístavby modelu A, jen zde narychlo zmíním také střechu u modelu C. Princip je stejný, pouze jsem se nestaral o čtyři hrany, ale vymazal jsem v režimu bodů ty body, které byly v zaoblených krajích, abych dostal rovnou přímou hranu.

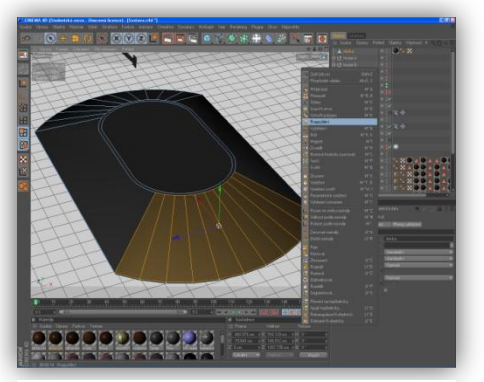

**Obrázek 40: Střecha modelu C**

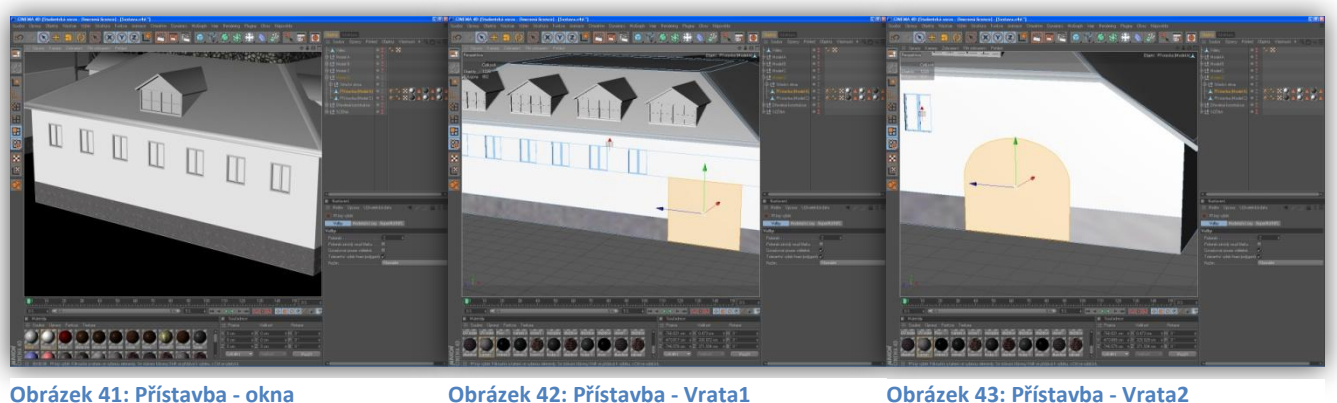

Na obrázcích č. 40, 42 a 43 jsou vymodelovaná okna, vrata a zadní zaoblená vrata s klenbou.

Princip tvorby je základní, využíval jsem především funkcí Vytažení, Vnitřní vytažení, Rozpuštění, Nože, Vyjmutí hran a výběrových smyček.

Střešní okna jsem chtěl vytvářet stylem označení části střechy, vyříznutím trojúhelníčku, jeho vysunutím a následně zarovnáním, abych zachoval jeden objekt. Bohužel by to bylo mnohem pracnější, nežli použít klasické funkce Vytvořit polygon. Takže jsem využil této funkce, vytvořil polygon ve tvaru stříšky, vytáhl a upravil jeho celkový tvar pomocí již výše zmíněných funkcí.

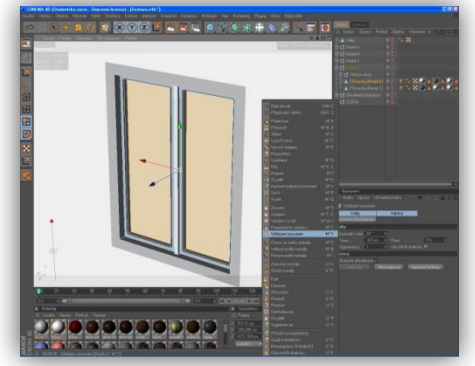

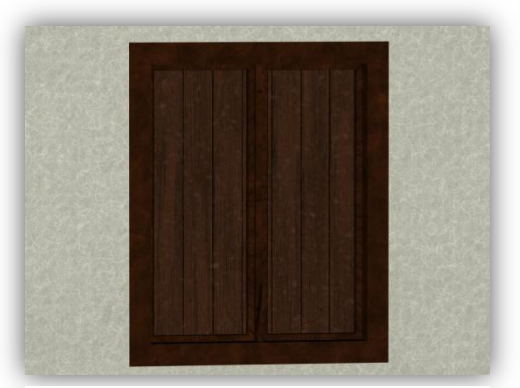

**Obrázek 44: Detail okna Obrázek 45: Textura okna**

Texturování jsem provedl opět pomocí vrstev a jednotlivých kanálů jako Barva, Hrbolatost, Odlesk, Povrchový úprava, a podobně. Na obrázku č. 44 lze vidět i textura omítky zdi přístavby. Tu jsem vytvořil pomocí kombinace různých šumů v kanálu Hrbolatost a efektu HSL ve vrstvách.

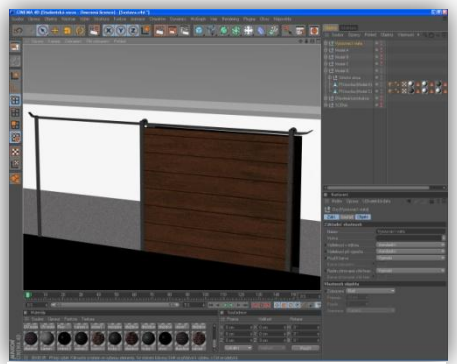

**Obrázek 46: Vysouvací vrata**

Poté jsem už dělal jen malé úpravy a dodělávky, jako jsou kliky u dveří, sladění barev celého modelu, ale také vysouvací vrata. Té textury vrat na obrázku č.46 si nevšímejte, je pouze orientační, aby mi defaultní šedá barva nesplývala s pozadím. Vrata jsou vytvořené z krychle, to samé pomocné laťky na posun, jejichž konce jsem zaoblil.

#### <span id="page-26-0"></span>OKOLÍ A SCÉNA

Poslední částí jako zakončení projektu, bylo vytvoření okolí a scény. Původně jsem zamýšlel opravdu jen vytvoření pozadí, ale nakonec jsem se rozhodl udělat tuto scénu trošku komplexnější. Tudíž jsem vytvořil takovou dílnu nebo spíše "stodolu", která byla postavena přímo vedle vápenky.

nevěděl, takže jsem spíše vytvářel jen tak od

O prostředí a okolí jsem toho mnoho

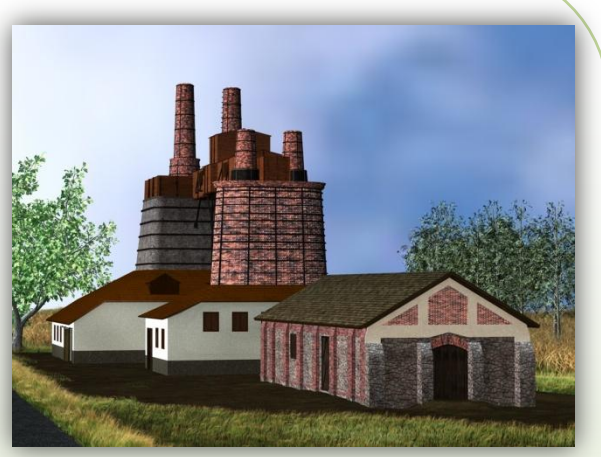

**Obrázek 47: Okolí**

oka, co by tam mělo být a abych nějak skloubil barvy do sebe.

Chtěl jsem scénu udělat barevnější, veselejší, než aby byla tmavá a všude na zemi bylo nějaké kamení a štěrk. Tato část pro mě byla dosti kritická, jelikož o vytváření prostředí toho vím asi nejméně z celého programu. Nejvhodnější by na tuto scénu byl Mattepainting, ale je to opravdu složitý a velmi komplexní modul, ovšem po jeho zvládnutí lze dosáhnout opravdu realistických výsledků. Je možné, že se na to někdy vrhnu, jestli budu mít čas a chuť modelovat.

To by bylo o úvodu ke scéně, teď vám zkusím přiblížit postup modelování. Rozdělil jsem si tuto část na jednotlivé modely – desku, dílnu a strom.

#### <span id="page-26-1"></span>**Deska**

To byla první část, co jsem začínal u okolí modelovat. Je to základ, podle kterého jsem modelovat další části a rozmisťoval je různě po desce. Nechtěl jsem dělat žádnou složitou krajinu s kopcem, skalami, dírami atd. Koneckonců, desku mohu kdykoli upravit během pár desítek minut, záleží na detailnosti a počtu segmentů desky.

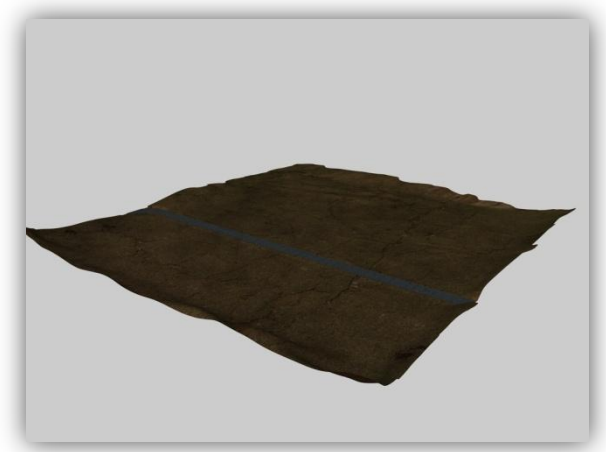

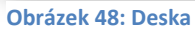

**20 |** ŘEŠENÍ PROJEKTU

Poté bylo potřeba nanést na desku trávu, nějaký povrch. Využil jsem funkce Vlasy, u kterých jsem aktivoval kanály barva, odlesk, tloušťka, délka, kudrny, polámání, hustota, upnutí, vyhlazení, zkroucení a hustota. V kanálu barvy jsem si definoval pomocí šesti barev výslednou barvu trávy od kořene až k vrcholu a přidal šum. Na závěr bylo třeba v renderingu aktivovat Render vlasů pro zobrazení. Vytvořil jsem si celkem čtyři typy

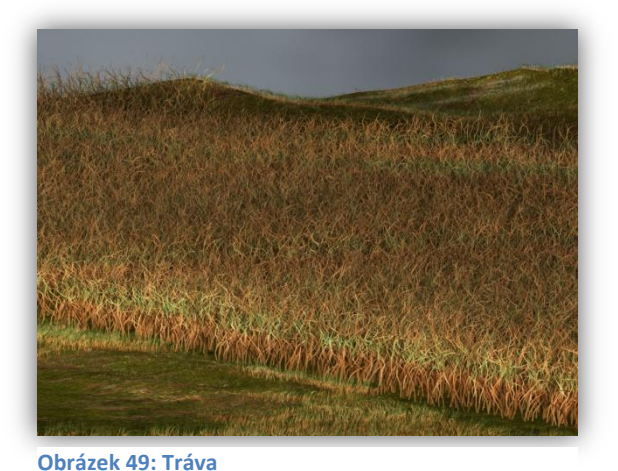

trávy a postupně je aplikoval na různé polygony. Měnil jsem už pouze barvy a parametry.

#### <span id="page-27-0"></span>**Dílna**

To byla má druhá část modelace u okolí. Jedná se o dílnu nebo "stodolu" v blízkosti vápenky.

Tu jsem vytvořil podle poskytnutých podkladů téměř totožně a vložil ji do již připravované scény. Původně jsem ji neměl vůbec v plánu modelovat, protože zadání jasně říkalo – vymodelovat vápenku, ale nakonec jsem si řekl, že ani okolí nebylo v zadání, tak jsem ji jednoduše obsáhnul v okolí.

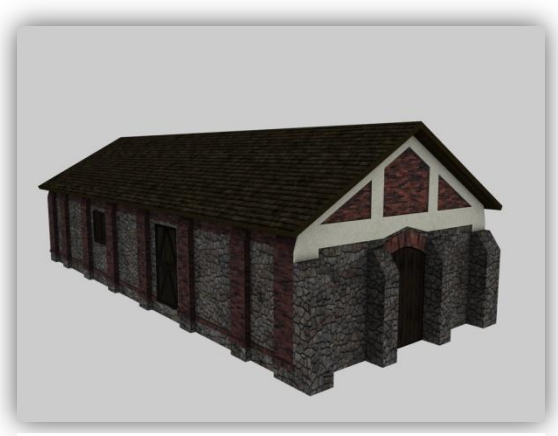

**Obrázek 50: Konečný vzhled dílny**

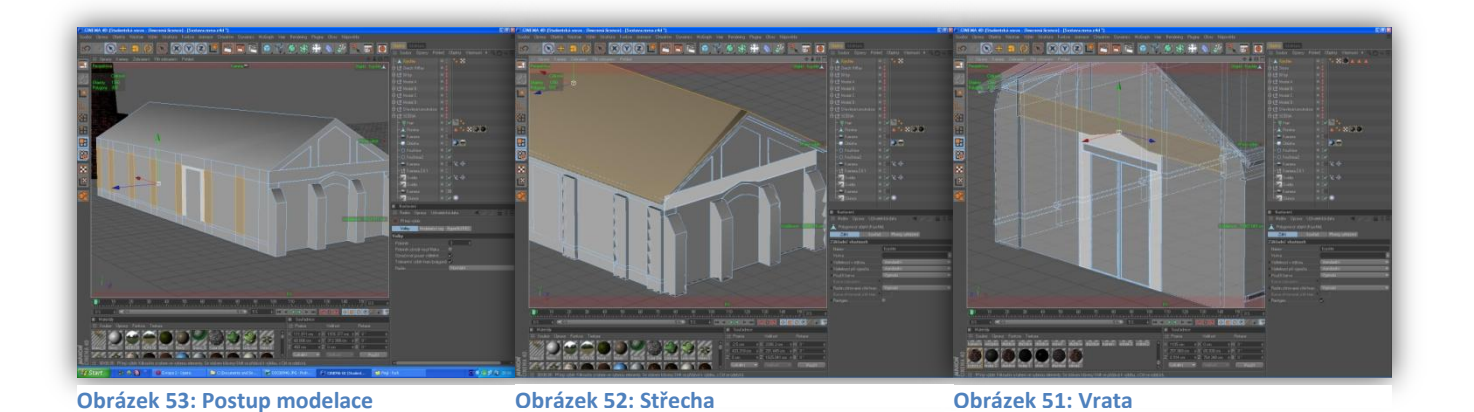

Prvním krokem bylo vytvořit si krychli. Na rozměrech nezáleželo, pouze jsem určil velikost poměrově šířka - délka. Zpočátku bylo těžké z podkladů určit, kolik má být kde sloupů, kde mají být okna, dveře, ale nakonec jsem to určil vcelku dobře podle mého názoru. Než jsem se pustil do vytváření těchto detailů, musel jsem vytvořit základní hrubou stavbu dílny. Tzn. obvod modelu. Vrchní polygon krychle jsem si rozpůlil v přesné polovině a v režimu hran jsem ji vytáhl do požadované výšky. Přidal jsem střeše objem pomocí vysunutí, a následného prodloužení stran a zkosení jejich konců. Nakonec jsem se ujistil, že nemám nikde přebývající polygony, či body. Střechu můžete vidět na obrázku č. 52.

Jednotlivé postranní výklenky a části jsem tvořil použitím nože. Rozvrhl jsem si je na rovnoměrné části s mezerami a vytáhl na určitou tloušťku. U předních "sloupů" jsem zkosil jejich vrchní část.

Podobným způsobem byly modelovány zadní vrata dílny. Funkcemi vytažení, vnitřní vytažení atd. jsem vytvořil jejich objem a později přiřadil textury. To co jsem chtěl, se mi nakonec podařilo – aby byl model tvořen pouze z jednoho objektu. Nepoužil jsem nic víc, než pouhou krychli. Je zapotřebí si jen rozumně rozvrhnout místo a vědět jakým stylem postupovat.

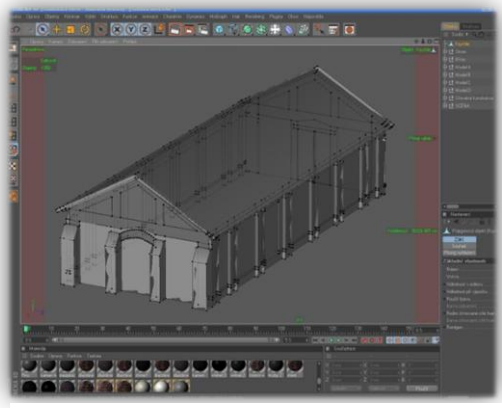

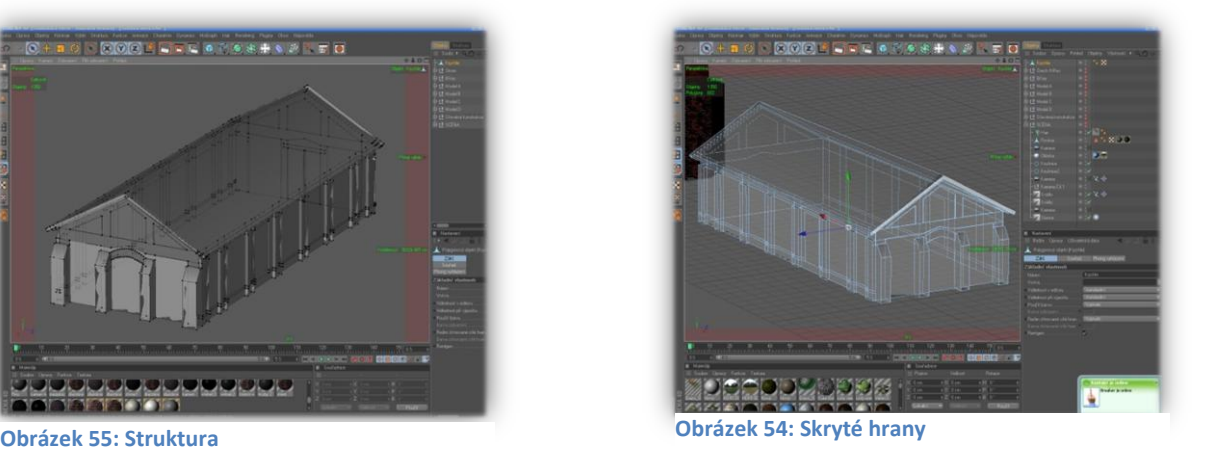

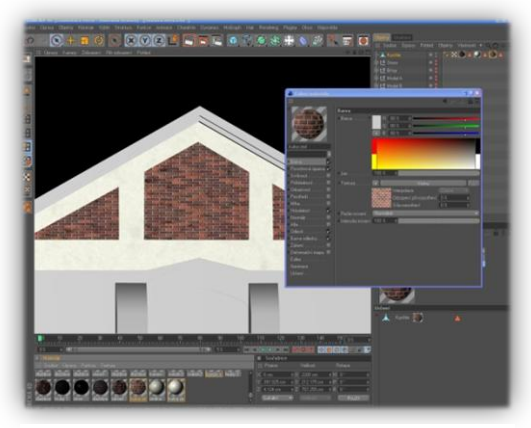

**Obrázek 56: Texturování**

Dalším krokem bylo po vytvoření objektu, texturování. Využíval jsem primárně možnosti vrstev u materiálů. Každý materiál jsem musel zvlášť přizpůsobit tvaru polygonů. Ať už se jednalo o typ projekce, odsazeni v X a Y nebo úhlu. Samotné texturování dalo větší práci, než modelace.

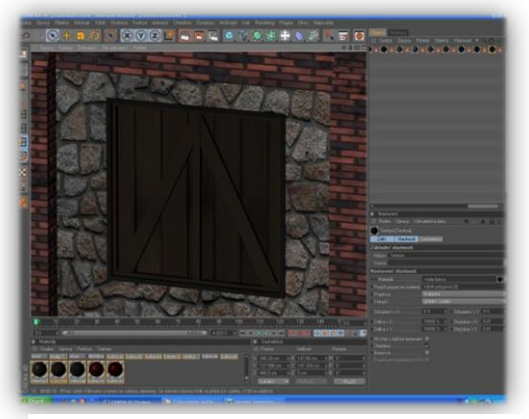

**Obrázek 57: Okno - textura**

Na obrázku č. 57 lze vidět texturu okna a kamenné zdi. Rámu okna jsem dal tmavší odstín textury a délku v X a Y jsem dal na nejvyšší hodnotu, aby nešly vidět jednotlivé příčky, pouze barva. Protože abych dosáhnul stejné ho odstínu barvy jako z textury, bych si musel nanést barvu přes kapátko a upravit efektem HSL.

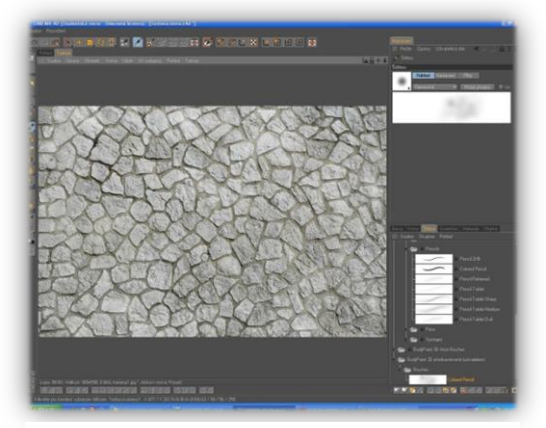

**Obrázek 58: BP 3D Paint**

U textury kamenné zdi jsem využil zčásti Bodypaintingu, kdy jsem si načetl již vytvořenou texturu jako zdroj, nastavil si u štětce velikost, tlak, chvění, rozmístění a rozprašovač. Pak už jen stačilo nanášet na různá místa a s různou intenzitou, jak bylo považováno za vhodné. Jinak by byla textura všude stejná a "umělá".

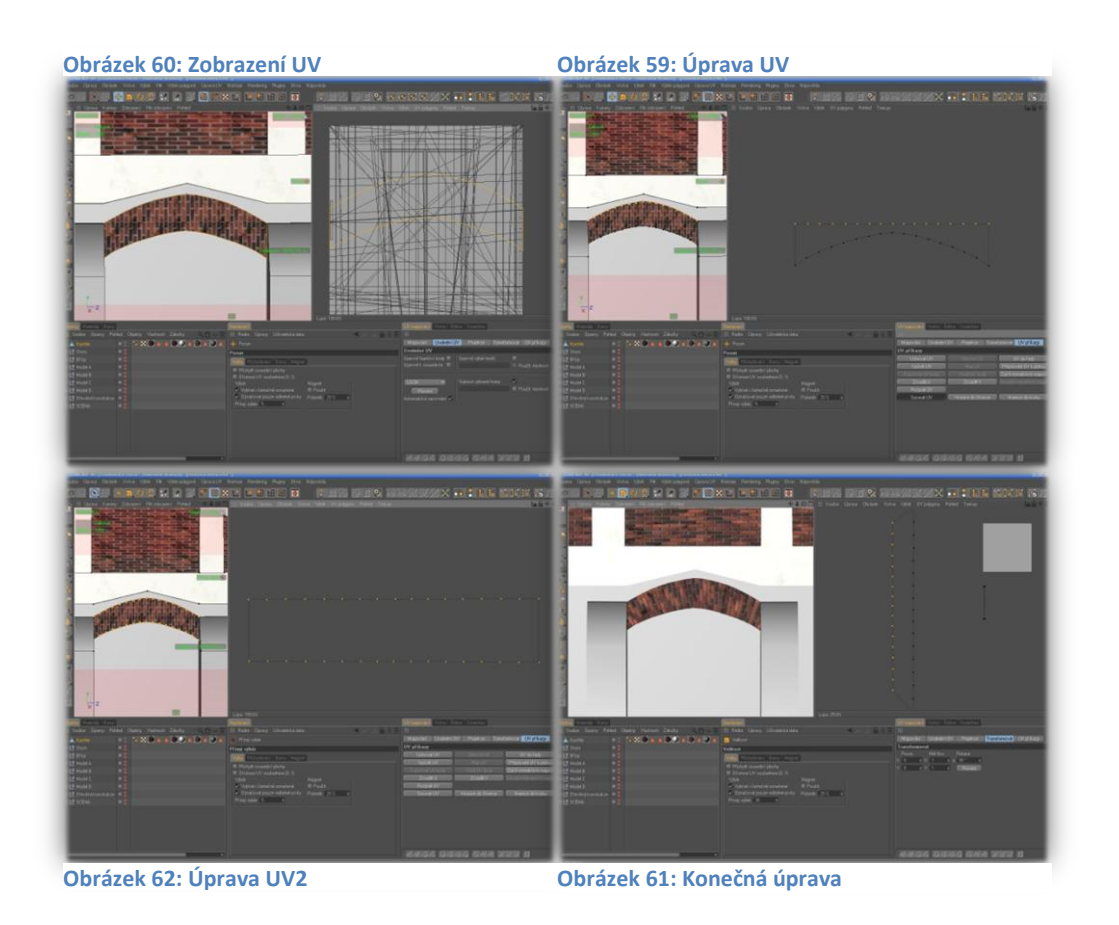

Poslední částí texturování bylo, že jsem si musel v určitých místech trošku upravit zobrazení textury ručně přes UV mapování (Zobrazení BP UV Edit).

Na prvním obrázku č. 60 jde vidět UV zobrazení části, kterou jsem si označil, kterou potřebuji upravit. Problém je v tom, že cihly u této klenby mají být svisle pro každý ten svůj úsek, mají jít jakoby stejně s tou klenbou. Zatímco na obrázku vidíte, že jsou všechny cihly srovnány přímo svisle jedna vedle druhé.

To znamená, že jsem si musel označit tu část přes UV výběr polygonů, jít do režimu bodů a otevřít si UV příkazy. Poté jsem si označil vždy jednu řadu bodů a použil funkci "UV do řady", čímž se mi srovnaly body rovnoměrně nad sebe a každý horní bod odpovídal tomu spodnímu (Obrázek č. 62). V poslední části už bylo jen třeba rozbalit si sadu příkazů "Transformovat" a využít funkce Rotace, kde jsem zadal 90° pro svislé zobrazení. Normálně by to tímto končilo, jenže můj polygon vytvořený při modelaci dílny nebyl úplně přesný a levá strana byla trošku delší než pravá od vrcholu, takže jsem si ještě označil levou řadu bodů a zmenšil velikosti mezer mezi jednotlivými body (Obrázek č. 61). Tím jsem dosáhl krásného zobrazení cihel souběžně s tvarem klenby.

To by bylo stručně vše, co se týče tohoto modelu.

<span id="page-31-0"></span>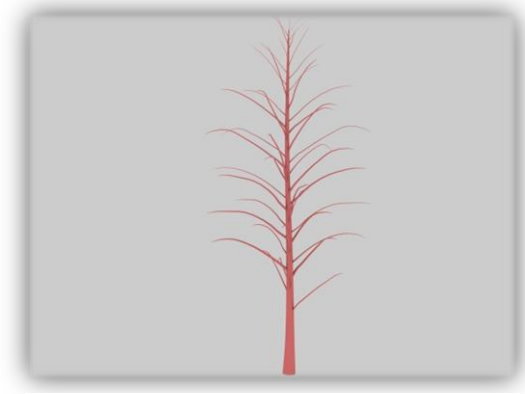

Nesmím také zapomenou na stromy, které jsem vymodeloval jako doplněk do okolí. Využíval jsem základních modelovacích funkcí a nástrojů. Kmen a jednotlivé větve byly na stejném principu. Těžší bylo poradit si s listy. Na webových stránkách jsem našel tipy na vytvoření jednoduchých lístků. A to tím způsobem, že jsem si stáhnul texturu listů, a v materiálu jsem si v kanále barva načetl onu

**Obrázek 63: Struktura stromu**

texturu a v kanále Alfa udělal to samé, akorát jsem

aktivoval funkci "Alfa z obrázku", což vybere barvu pozadí a udělá ji transparentní. Je to na stejném principu jako v různých programech, když odděláváte pozadí přes bluescreen. Tento vytvořený materiál jsem pak už jen aplikoval na malý polygon, který jsem hromadně rozkopíroval a rozmístil ke větvím.

#### <span id="page-31-1"></span>KONEČNÝ VZHLED

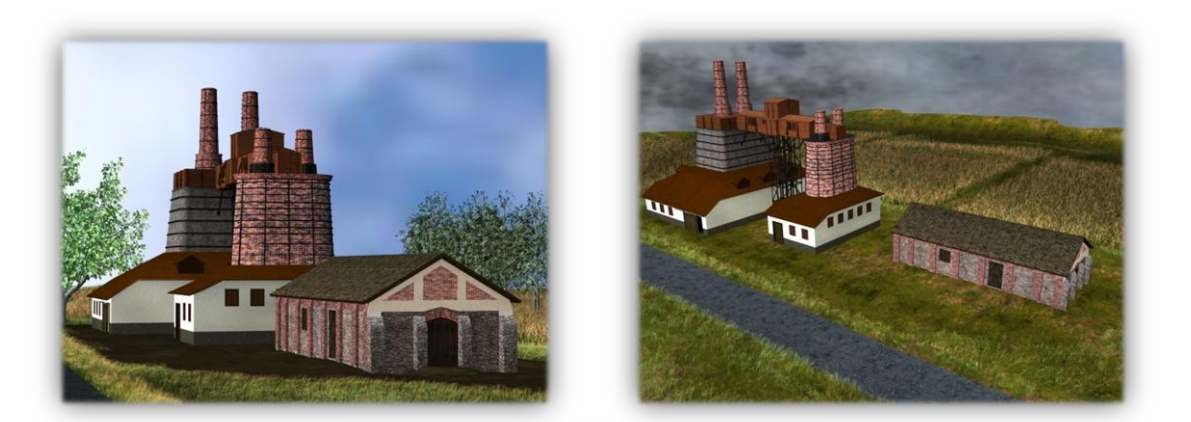

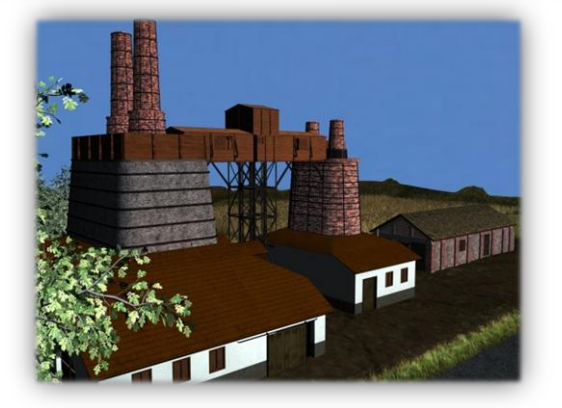

**25 |** ŘEŠENÍ PROJEKTU

<span id="page-32-0"></span>Vápenka v Závratci sloužila ke zpracování suroviny vytěžené v nedalekých Prachovnicích, odkud byla na vzdálenost cca 5 km dopravována košovou lanovkou. Kdy přesně byla vápenka postavena není známo, muselo to však být před dokončením lanovky roku 1882. Po druhé světové válce výroba začala stagnovat a roku 1960 byla definitivně zastavena. Od té doby tato technická památka nezadržitelně chátrá.

V posledních letech byl několikrát proveden pokus o rekonstrukci třemošnické vápenky v městské části Závratec, úsilí ale vždy ztroskotalo na penězích. Město Třemošnice vynaložilo několikaleté úsilí na přípravu projektu, rekonstrukci a získání finanční částky.

Vše se změnilo, když bylo 80 procent investic získáno z finančních prostředků Regionálního operačního programu NUTS II – tedy z fondů Evropské unie. Na nynější rekonstrukci se dále finančně podílí také firma Holcim Prachovice, zbytek peněz vynaloží město Třemošnice.

Rekonstrukce takzvané malé vápenky je rozdělena na tři etapy a celá přijde na 24 milionu korun. Práce provádí brněnská firma Matoušek, která vápenku zrekonstruuje do podoby v jaké byla při ukončení výroby. V červenci příštího roku se má technická památka otevřít veřejnosti, která tu najde muzeum s expozicí vápenictví.

<span id="page-33-0"></span>Tímto je můj maturitní projekt u konce. V průběhu tohoto školního roku, co jsem pracoval na projektu, jsem si odnesl hodně nových zkušeností a možností co se týče programu Cinema4D. Zároveň ale také motivaci dovést něco úspěšně do konce a projevit schopnost, zodpovědnost.

Kdybych měl zhodnotit svou práci, musel bych říci, že jsem nedosáhl přesně toho výsledku, kterého jsem dosáhnout chtěl. Proto určitě asi do budoucna ještě pozměním řadu věcí v modelu, zejména okolí. Rád bych se těmto problémům věnoval po maturitních zkouškách.

Jak už jsem se zmiňoval ve vlastním řešení projektu, narazil jsem na řadu překážek, které byly potřeba řešit nějakým jiným způsobem nebo se přizpůsobit podmínkám. Například výkonnosti počítače, jelikož mi dělalo docela problémy vyrenderovat konečné náhledy a animace modelu.

Doufám, že jsem alespoň zčásti splnil vaši představu o tomto projektu a také, že nalezne v budoucnosti nějaké využití.

## <span id="page-34-0"></span>**POUŽITÉ ZDROJE, PROGRAMY, MATERIÁLY**

<span id="page-34-1"></span>POUŽITÉ ZDROJE

[www.cgtextures.com](http://www.cgtextures.com/) - různé textury a obrázky volně ke stažení

[www.3dsoftware.cz](http://www.3dsoftware.cz/) - návody, tutoriály, tipy k programu Cinema4D

[http://www.zeleznehory-hm.cz](http://www.zeleznehory-hm.cz/) – historie <http://muzeum.mineral.cz/>- historie

#### <span id="page-34-2"></span>POUŽITÉ PROGRAMY

Cinema 4D Malování Corel Draw 11 Microsoft Word 2007 Microsoft Powerpoint 2008

#### <span id="page-34-3"></span>POUŽITÉ MATERIÁLY

Materiály v tištěné, ale i elektronické podobě (obrázky, plánky).

Jedná se o podklady poskytnuté panem **Stanislavem Pecou** a paní **Pavlou Alvarezovou**.

# **PŘÍLOHY**

#### <span id="page-35-1"></span><span id="page-35-0"></span>SEZNAM PŘÍLOH

#### **DVD obsahující:**

- Závěrečnou zprávu
- **Prezentaci projektu**
- Materiály, podklady
- Obrázky (postupu, konečné, zkušební)
- Animace, náhledy
- Plakát projektu
- C4D soubor projektu

# SEZNAM OBRÁZKŮ

<span id="page-36-0"></span>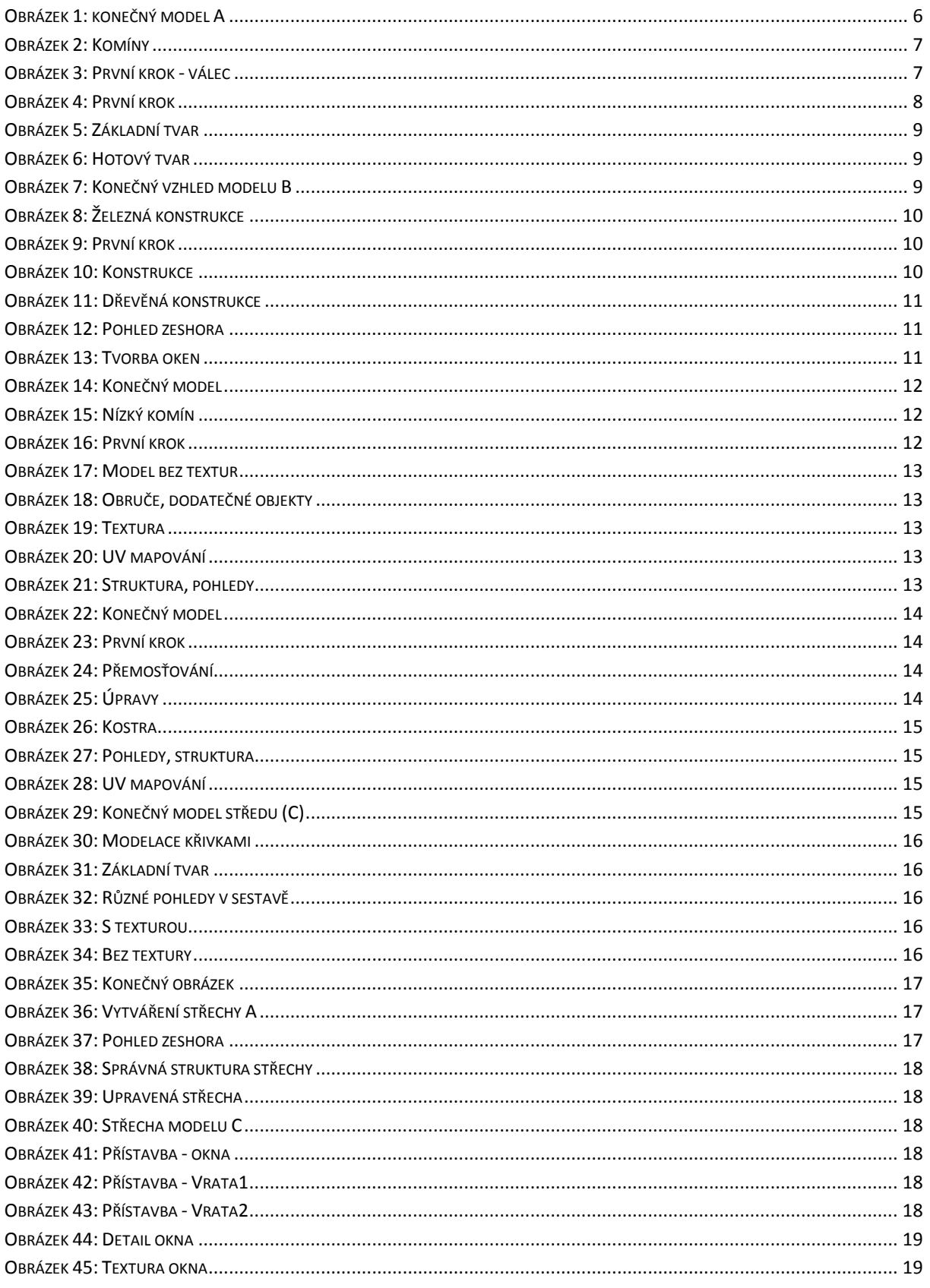

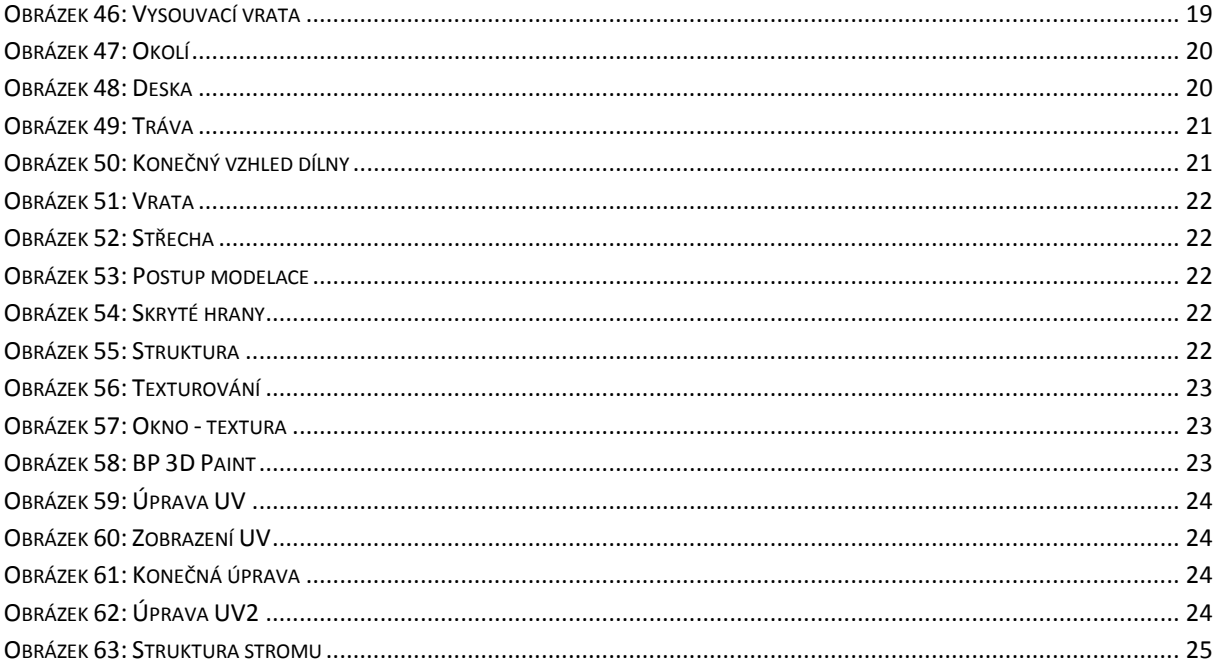